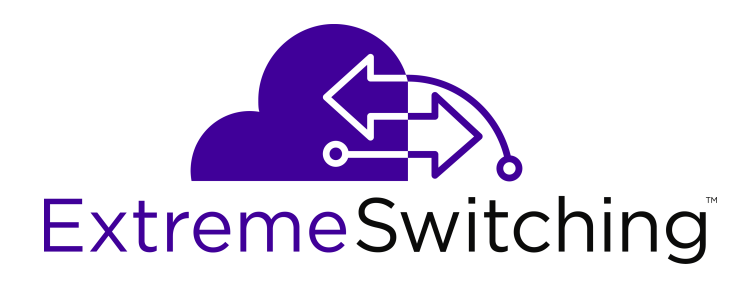

# **Using CLI and EDM on Ethernet Routing Switch 3500 Series**

Release 5.3.6 NN47203-102 Issue 05.01 December 2017

#### **Notice**

While reasonable efforts have been made to ensure that the information in this document is complete and accurate at the time of printing, Extreme Networks, Inc. assumes no liability for any errors. Extreme Networks, Inc. reserves the right to make changes and corrections to the information in this document without the obligation to notify any person or organization of such changes.

#### **Documentation disclaimer**

"Documentation" means information published in varying mediums which may include product information, operating instructions and performance specifications that are generally made available to users of products. Documentation does not include marketing materials. Extreme Networks shall not be responsible for any modifications, additions, or deletions to the original published version of Documentation unless such modifications, additions, or deletions were performed by or on the express behalf of Extreme Networks. End User agrees to indemnify and hold harmless Extreme Networks, Extreme Networks' agents, servants and employees against all claims, lawsuits, demands and judgments arising out of, or in connection with, subsequent modifications, additions or deletions to this documentation, to the extent made by End User.

#### **Link disclaimer**

Extreme Networks is not responsible for the contents or reliability of any linked websites referenced within this site or Documentation provided by Extreme Networks. Extreme Networks is not responsible for the accuracy of any information, statement or content provided on these sites and does not necessarily endorse the products, services, or information described or offered within them. Extreme Networks does not guarantee that these links will work all the time and has no control over the availability of the linked pages.

#### **Warranty**

Extreme Networks provides a limited warranty on Extreme Networks hardware and software. Refer to your sales agreement to establish the terms of the limited warranty. In addition, Extreme Networks' standard warranty language, as well as information regarding support for this product while under warranty is available to Extreme Networks customers and other parties through the Extreme Networks Support website: <http://www.extremenetworks.com/support> under the link ""Policies" or such successor site as designated by Extreme Networks. Please note that if You acquired the product(s) from an authorized Extreme Networks Channel Partner outside of the United States and Canada, the warranty is provided to You by said Extreme Networks Channel Partner and not by Extreme Networks.

"Hosted Service" means an Extreme Networks hosted service subscription that You acquire from either Extreme Networks or an authorized Extreme Networks Channel Partner (as applicable) and which is described further in Hosted SAS or other service description documentation regarding the applicable hosted service. If You purchase a Hosted Service subscription, the foregoing limited warranty may not apply but You may be entitled to support services in connection with the Hosted Service as described further in your service description documents for the applicable Hosted Service. Contact Extreme Networks or Extreme Networks Channel Partner (as applicable) for more information.

#### **Hosted Service**

THE FOLLOWING APPLIES ONLY IF YOU PURCHASE AN EXTREME NETWORKS HOSTED SERVICE SUBSCRIPTION FROM EXTREME NETWORKS OR AN EXTREME NETWORKS CHANNEL PARTNER (AS APPLICABLE), THE TERMS OF USE FOR HOSTED SERVICES ARE AVAILABLE ON THE EXTREME NETWORKS WEBSITE, [https://extremeportal.force.com](https://extremeportal.force.com/) OR SUCH SUCCESSOR SITE AS DESIGNATED BY EXTREME NETWORKS, AND ARE APPLICABLE TO ANYONE WHO ACCESSES OR USES THE HOSTED SERVICE. BY ACCESSING OR USING THE HOSTED SERVICE, OR AUTHORIZING OTHERS TO DO SO, YOU, ON BEHALF OF YOURSELF AND THE ENTITY FOR WHOM YOU ARE DOING SO (HEREINAFTER REFERRED TO INTERCHANGEABLY AS "YOU" AND "END USER"), AGREE TO THE TERMS OF USE. IF YOU ARE ACCEPTING THE TERMS OF USE ON BEHALF A COMPANY OR OTHER LEGAL ENTITY, YOU

REPRESENT THAT YOU HAVE THE AUTHORITY TO BIND SUCH ENTITY TO THESE TERMS OF USE. IF YOU DO NOT HAVE SUCH AUTHORITY, OR IF YOU DO NOT WISH TO ACCEPT THESE TERMS OF USE, YOU MUST NOT ACCESS OR USE THE HOSTED SERVICE OR AUTHORIZE ANYONE TO ACCESS OR USE THE HOSTED SERVICE.

#### **Licenses**

THE SOFTWARE LICENSE TERMS AVAILABLE ON THE EXTREME NETWORKS WEBSITE, https://extremeportal.force OR SUCH SUCCESSOR SITE AS DESIGNATED BY EXTREME NETWORKS, ARE APPLICABLE TO ANYONE WHO DOWNLOADS, USES AND/OR INSTALLS EXTREME NETWORKS SOFTWARE, PURCHASED FROM EXTREME NETWORKS, INC., ANY EXTREME NETWORKS AFFILIATE, OR AN EXTREME NETWORKS CHANNEL PARTNER (AS APPLICABLE) UNDER A COMMERCIAL AGREEMENT WITH EXTREME NETWORKS OR AN EXTREME NETWORKS CHANNEL PARTNER. UNLESS OTHERWISE AGREED TO BY EXTREME NETWORKS IN WRITING, EXTREME NETWORKS DOES NOT EXTEND THIS LICENSE IF THE SOFTWARE WAS OBTAINED FROM ANYONE OTHER THAN EXTREME NETWORKS, AN EXTREME NETWORKS AFFILIATE OR AN EXTREME NETWORKS CHANNEL PARTNER; EXTREME NETWORKS RESERVES THE RIGHT TO TAKE LEGAL ACTION AGAINST YOU AND ANYONE ELSE USING OR SELLING THE SOFTWARE WITHOUT A LICENSE. BY INSTALLING, DOWNLOADING OR USING THE SOFTWARE, OR AUTHORIZING OTHERS TO DO SO, YOU, ON BEHALF OF YOURSELF AND THE ENTITY FOR WHOM YOU ARE INSTALLING, DOWNLOADING OR USING THE SOFTWARE (HEREINAFTER REFERRED TO INTERCHANGEABLY AS "YOU" AND "END USER"), AGREE TO THESE TERMS AND CONDITIONS AND CREATE A BINDING CONTRACT BETWEEN YOU AND EXTREME NETWORKS, INC. OR THE APPLICABLE EXTREME NETWORKS AFFILIATE ("EXTREME NETWORKS").

Extreme Networks grants You a license within the scope of the license types described below. Where the order documentation does not expressly identify a license type, the applicable license will be a Designated System License as set forth below in the Designated System(s) License (DS) section as applicable. The applicable number of licenses and units of capacity for which the license is granted will be one (1), unless a different number of licenses or units of capacity is specified in the documentation or other materials available to You. "Software" means computer programs in object code, provided by Extreme Networks or an Extreme Networks Channel Partner, whether as stand-alone products, pre-installed on hardware products, and any upgrades, updates, patches, bug fixes, or modified versions thereto. "Designated Processor" means a single stand-alone computing device. "Server" means a set of Designated Processors that hosts (physically or virtually) a software application to be accessed by multiple users. "Instance" means a single copy of the Software executing at a particular time: (i) on one physical machine; or (ii) on one deployed software virtual machine ("VM") or similar deployment.

#### **License type(s)**

Designated System(s) License (DS). End User may install and use each copy or an Instance of the Software only: 1) on a number of Designated Processors up to the number indicated in the order; or 2) up to the number of Instances of the Software as indicated in the order, Documentation, or as authorized by Extreme Networks in writing. Extreme Networks may require the Designated Processor(s) to be identified in the order by type, serial number, feature key, Instance, location or other specific designation, or to be provided by End User to Extreme Networks through electronic means established by Extreme Networks specifically for this purpose.

#### **Copyright**

Except where expressly stated otherwise, no use should be made of materials on this site, the Documentation, Software, Hosted Service, or hardware provided by Extreme Networks. All content on this site, the documentation, Hosted Service, and the product provided by Extreme Networks including the selection, arrangement and design of the content is owned either by Extreme Networks or its licensors and is protected by copyright and other intellectual property laws including the sui generis rights relating to the protection of databases. You may not modify, copy, reproduce, republish, upload, post, transmit or distribute in any way any content, in whole or in part,

including any code and software unless expressly authorized by Extreme Networks. Unauthorized reproduction, transmission, dissemination, storage, and or use without the express written consent of Extreme Networks can be a criminal, as well as a civil offense under the applicable law.

#### **Virtualization**

The following applies if the product is deployed on a virtual machine. Each product has its own ordering code and license types. Note, unless otherwise stated, that each Instance of a product must be separately licensed and ordered. For example, if the end user customer or Extreme Networks Channel Partner would like to install two Instances of the same type of products, then two products of that type must be ordered.

#### **Third Party Components**

"Third Party Components" mean certain software programs or portions thereof included in the Software or Hosted Service may contain software (including open source software) distributed under third party agreements ("Third Party Components"), which contain terms regarding the rights to use certain portions of the Software ("Third Party Terms"). As required, information regarding distributed Linux OS source code (for those products that have distributed Linux OS source code) and identifying the copyright holders of the Third Party Components and the Third Party Terms that apply is available in the products, Documentation or on Extreme Networks' website at:[http://www.extremenetworks.com/support/policies/software](http://www.extremenetworks.com/support/policies/software-licensing)[licensing](http://www.extremenetworks.com/support/policies/software-licensing) or such successor site as designated by Extreme Networks. The open source software license terms provided as Third Party Terms are consistent with the license rights granted in these Software License Terms, and may contain additional rights benefiting You, such as modification and distribution of the open source software. The Third Party Terms shall take precedence over these Software License Terms, solely with respect to the applicable Third Party Components to the extent that these Software License Terms impose greater restrictions on You than the applicable Third Party Terms.

The following applies only if the H.264 (AVC) codec is distributed with the product. THIS PRODUCT IS LICENSED UNDER THE AVC PATENT PORTFOLIO LICENSE FOR THE PERSONAL USE OF A CONSUMER OR OTHER USES IN WHICH IT DOES NOT RECEIVE REMUNERATION TO (i) ENCODE VIDEO IN COMPLIANCE WITH THE AVC STANDARD ("AVC VIDEO") AND/OR (ii) DECODE AVC VIDEO THAT WAS ENCODED BY A CONSUMER ENGAGED IN A PERSONAL ACTIVITY AND/OR WAS OBTAINED FROM A VIDEO PROVIDER LICENSED TO PROVIDE AVC VIDEO. NO LICENSE IS GRANTED OR SHALL BE IMPLIED FOR ANY OTHER USE. ADDITIONAL INFORMATION MAY BE OBTAINED FROM MPEG LA, L.L.C. SEE <HTTP://WWW.MPEGLA.COM>.

#### **Service Provider**

THE FOLLOWING APPLIES TO EXTREME NETWORKS CHANNEL PARTNER'S HOSTING OF EXTREME NETWORKS PRODUCTS OR SERVICES. THE PRODUCT OR HOSTED SERVICE MAY USE THIRD PARTY COMPONENTS SUBJECT TO THIRD PARTY TERMS AND REQUIRE A SERVICE PROVIDER TO BE INDEPENDENTLY LICENSED DIRECTLY FROM THE THIRD PARTY SUPPLIER. AN EXTREME NETWORKS CHANNEL PARTNER'S HOSTING OF EXTREME NETWORKS PRODUCTS MUST BE AUTHORIZED IN WRITING BY EXTREME NETWORKS AND IF THOSE HOSTED PRODUCTS USE OR EMBED CERTAIN THIRD PARTY SOFTWARE, INCLUDING BUT NOT LIMITED TO MICROSOFT SOFTWARE OR CODECS, THE EXTREME NETWORKS CHANNEL PARTNER IS REQUIRED TO INDEPENDENTLY OBTAIN ANY APPLICABLE LICENSE AGREEMENTS, AT THE EXTREME NETWORKS CHANNEL PARTNER'S EXPENSE, DIRECTLY FROM THE APPLICABLE THIRD PARTY SUPPLIER.

WITH RESPECT TO CODECS, IF THE EXTREME NETWORKS CHANNEL PARTNER IS HOSTING ANY PRODUCTS THAT USE OR EMBED THE G.729 CODEC, H.264 CODEC, OR H.265 CODEC, THE EXTREME NETWORKS CHANNEL PARTNER ACKNOWLEDGES AND AGREES THE EXTREME NETWORKS CHANNEL PARTNER IS RESPONSIBLE FOR ANY AND ALL RELATED FEES AND/OR ROYALTIES. THE G.729 CODEC IS LICENSED BY SIPRO LAB TELECOM INC. SEE [WWW.SIPRO.COM/CONTACT.HTML.](http://www.sipro.com/contact.html) THE H.264 (AVC) CODEC IS

LICENSED UNDER THE AVC PATENT PORTFOLIO LICENSE FOR

THE PERSONAL USE OF A CONSUMER OR OTHER USES IN WHICH IT DOES NOT RECEIVE REMUNERATION TO: (I) ENCODE VIDEO IN COMPLIANCE WITH THE AVC STANDARD ("AVC VIDEO") AND/OR (II) DECODE AVC VIDEO THAT WAS ENCODED BY A CONSUMER ENGAGED IN A PERSONAL ACTIVITY AND/OR WAS OBTAINED FROM A VIDEO PROVIDER LICENSED TO PROVIDE AVC VIDEO. NO LICENSE IS GRANTED OR SHALL BE IMPLIED FOR ANY OTHER USE. ADDITIONAL INFORMATION FOR H.264 (AVC) AND H.265 (HEVC) CODECS MAY BE OBTAINED FROM MPEG LA, L.L.C. SEE [HTTP://](HTTP://WWW.MPEGLA.COM) [WWW.MPEGLA.COM.](HTTP://WWW.MPEGLA.COM)

#### **Compliance with Laws**

You acknowledge and agree that it is Your responsibility for complying with any applicable laws and regulations, including, but not limited to laws and regulations related to call recording, data privacy, intellectual property, trade secret, fraud, and music performance rights, in the country or territory where the Extreme Networks product is used.

#### **Preventing Toll Fraud**

"Toll Fraud" is the unauthorized use of your telecommunications system by an unauthorized party (for example, a person who is not a corporate employee, agent, subcontractor, or is not working on your company's behalf). Be aware that there can be a risk of Toll Fraud associated with your system and that, if Toll Fraud occurs, it can result in substantial additional charges for your telecommunications services.

#### **Security Vulnerabilities**

Information about Extreme Networks' security support policies can be found in the Global Technical Assistance Center Knowledgebase at <https://gtacknowledge.extremenetworks.com/>.

#### **Downloading Documentation**

For the most current versions of Documentation, see the Extreme Networks Support website: [http://](http://documentation.extremenetworks.com/) [documentation.extremenetworks.com,](http://documentation.extremenetworks.com/) or such successor site as designated by Extreme Networks.

#### **Contact Extreme Networks Support**

See the Extreme Networks Support website:[http://](http://www.extremenetworks.com/support) [www.extremenetworks.com/support](http://www.extremenetworks.com/support) for product or Hosted Service notices and articles, or to report a problem with your Extreme Networks product or Hosted Service. For a list of support telephone numbers and contact addresses, go to the Extreme Networks Support website:http://www.extremenetworks.com/support/cont (or such successor site as designated by Extreme Networks), scroll to the bottom of the page, and select Contact Extreme Networks Support.

#### **Contact Avaya Support**

See the Avaya Support website: <https://support.avaya.com>for product or Hosted Service notices and articles, or to report a problem with your Avaya product or Hosted Service. For a list of support telephone numbers and contact addresses, go to the Avaya Support website: <https://support.avaya.com> (or such successor site as designated by Avaya), scroll to the bottom of the page, and select Contact Avaya Support.

#### **Trademarks**

The trademarks, logos and service marks ("Marks") displayed in this site, the Documentation, Hosted Service(s), and product(s) provided by Extreme Networks are the registered or unregistered Marks of Extreme Networks, Inc., its affiliates, its licensors, its suppliers, or other third parties. Users are not permitted to use such Marks without prior written consent from Extreme Networks or such third party which may own the Mark. Nothing contained in this site, the Documentation, Hosted Service(s) and product(s) should be construed as granting, by implication, estoppel, or otherwise, any license or right in and to the Marks without the express written permission of Extreme Networks or the applicable third party.

Extreme Networks is a registered trademark of Extreme Networks, Inc.

All non-Extreme Networks trademarks are the property of their respective owners. Linux® is the registered trademark of Linus Torvalds in the U.S. and other countries.

For additional information on Extreme Networks trademarks, please see:<http://www.extremenetworks.com/company/legal/>

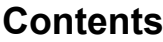

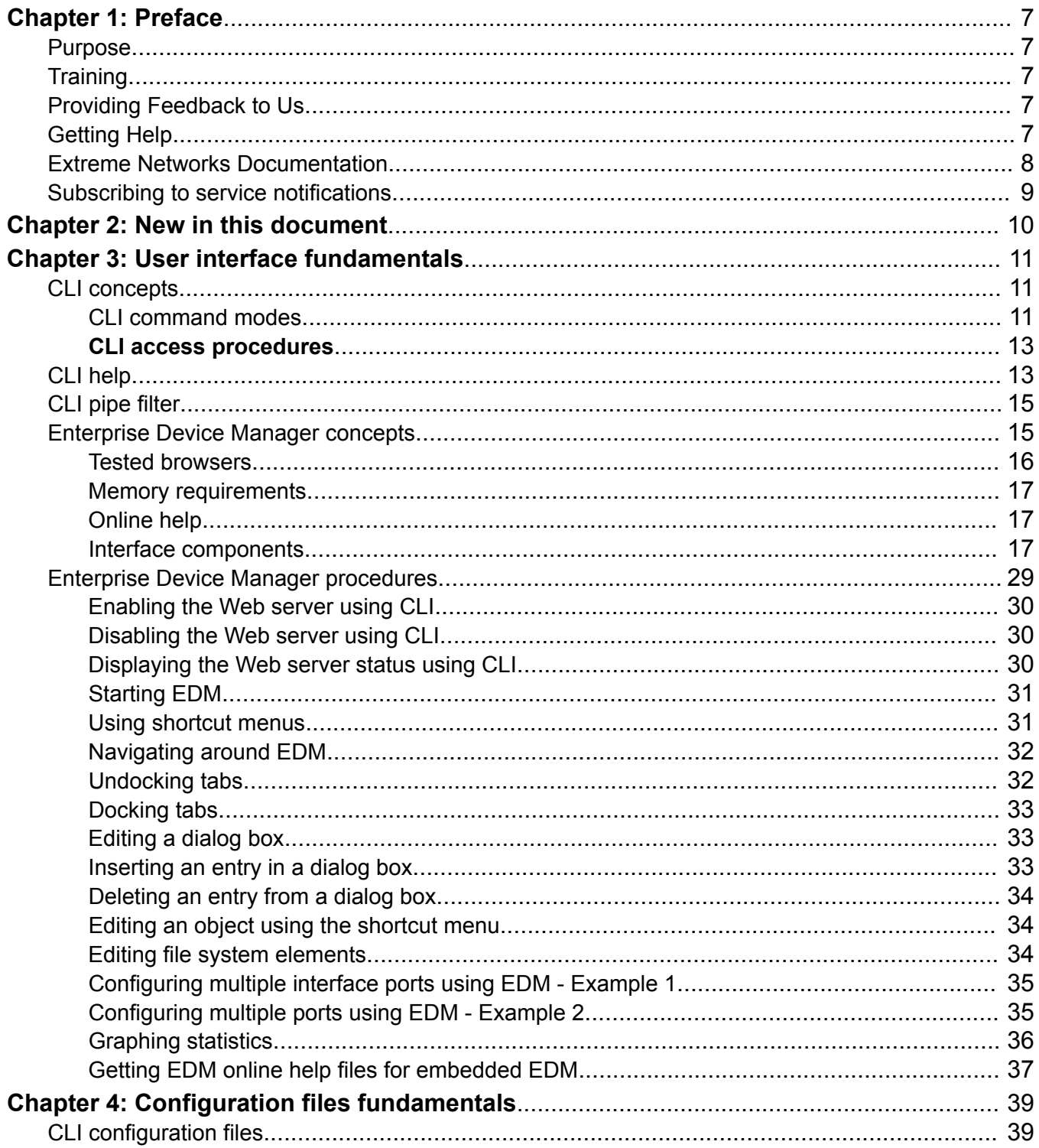

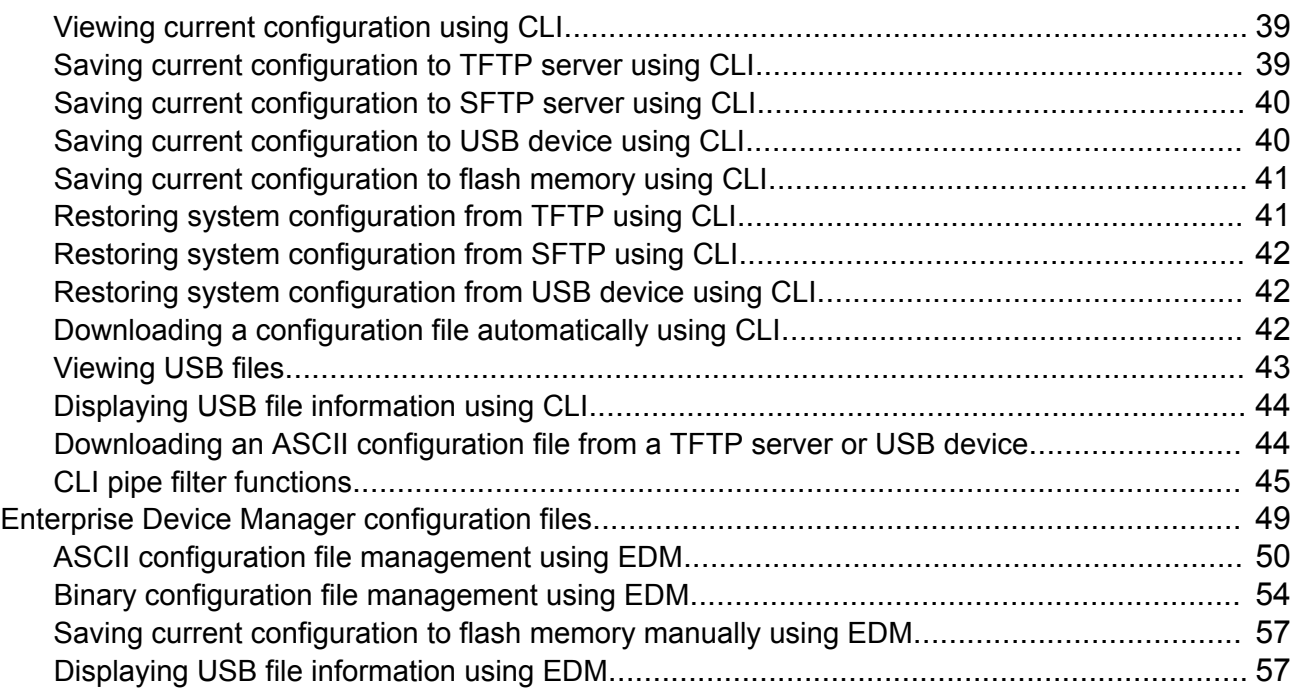

# <span id="page-6-0"></span>**Chapter 1: Preface**

### **Purpose**

This document provides information about the Command Line Interface (CLI) and Enterprise Device Manager (EDM) for the Extreme Networks Ethernet Routing Switch 3500 Series.

# **Training**

Ongoing product training is available. For more information or to register, you can access the Web site at [www.extremenetworks.com/education/](http://www.extremenetworks.com/education/).

# **Providing Feedback to Us**

We are always striving to improve our documentation and help you work better, so we want to hear from you! We welcome all feedback but especially want to know about:

- Content errors or confusing or conflicting information.
- Ideas for improvements to our documentation so you can find the information you need faster.
- Broken links or usability issues.

If you would like to provide feedback to the Extreme Networks Information Development team about this document, please contact us using our short [online feedback form](http://www.extremenetworks.com/documentation-feedback-pdf). You can also email us directly at [internalinfodev@extremenetworks.com](mailto:internalinfodev@extremenetworks.com)

# **Getting Help**

### **Product purchased from Extreme Networks**

If you purchased your product from Extreme Networks, use the following support contact information to get help.

<span id="page-7-0"></span>If you require assistance, contact Extreme Networks using one of the following methods:

- [GTAC \(Global Technical Assistance Center\) for Immediate Support](http://www.extremenetworks.com/support/contact)
	- Phone: 1-800-998-2408 (toll-free in U.S. and Canada) or +1 408-579-2826. For the support phone number in your country, visit: [www.extremenetworks.com/support/contact](http://www.extremenetworks.com/support/contact)
	- Email: [support@extremenetworks.com](mailto:support@extremenetworks.com). To expedite your message, enter the product name or model number in the subject line.
- [GTAC Knowledge](https://gtacknowledge.extremenetworks.com/)  Get on-demand and tested resolutions from the GTAC Knowledgebase, or create a help case if you need more guidance.
- [The Hub](https://community.extremenetworks.com/)  A forum for Extreme customers to connect with one another, get questions answered, share ideas and feedback, and get problems solved. This community is monitored by Extreme Networks employees, but is not intended to replace specific guidance from GTAC.
- [Support Portal](https://extremeportal.force.com/)  Manage cases, downloads, service contracts, product licensing, and training and certifications.

Before contacting Extreme Networks for technical support, have the following information ready:

- Your Extreme Networks service contract number and/or serial numbers for all involved Extreme Networks products
- A description of the failure
- A description of any action(s) already taken to resolve the problem
- A description of your network environment (such as layout, cable type, other relevant environmental information)
- Network load at the time of trouble (if known)
- The device history (for example, if you have returned the device before, or if this is a recurring problem)
- Any related RMA (Return Material Authorization) numbers

#### **Product purchased from Avaya**

If you purchased your product from Avaya, use the following support contact information to get help.

Go to the Avaya Support website at <http://support.avaya.com> for the most up-to-date documentation, product notices, and knowledge articles. You can also search for release notes, downloads, and resolutions to issues. Use the online service request system to create a service request. Chat with live agents to get answers to questions, or request an agent to connect you to a support team if an issue requires additional expertise.

# **Extreme Networks Documentation**

To find Extreme Networks product guides, visit our documentation pages at:

Current Product Documentation [www.extremenetworks.com/documentation/](http://www.extremenetworks.com/documentation/)

*Table continues…*

<span id="page-8-0"></span>Archived Documentation (for previous

versions and legacy products)

**Open Source Declarations**

[www.extremenetworks.com/support/documentation](http://www.extremenetworks.com/support/documentation-archives/)[archives/](http://www.extremenetworks.com/support/documentation-archives/)

Release Notes [www.extremenetworks.com/support/release-notes](http://www.extremenetworks.com/support/release-notes)

#### Some software files have been licensed under certain open source licenses. More information is available at: [www.extremenetworks.com/support/policies/software-licensing](http://www.extremenetworks.com/support/policies/software-licensing).

# **Subscribing to service notifications**

Subscribe to receive an email notification for product and software release announcements, Vulnerability Notices, and Service Notifications.

### **About this task**

You can modify your product selections at any time.

- 1. In an Internet browser, go to [http://www.extremenetworks.com/support/service-notification](http://www.extremenetworks.com/support/service-notification-form/)[form/ .](http://www.extremenetworks.com/support/service-notification-form/)
- 2. Type your first and last name.
- 3. Type the name of your company.
- 4. Type your email address.
- 5. Type your job title.
- 6. Select the industry in which your company operates.
- 7. Confirm your geographic information is correct.
- 8. Select the products for which you would like to receive notifications.
- 9. Click **Submit**.

# <span id="page-9-0"></span>**Chapter 2: New in this document**

There are no new feature changes in this document.

# <span id="page-10-0"></span>**Chapter 3: User interface fundamentals**

This chapter provides basic information to help you understand the interfaces you can use to configure and manage a switch. Available features depend on switch model and configuration.

# **CLI concepts**

Command Line Interface (CLI) is a text-based interface that you can use for switch configuration and management. CLI follows the industry standard used for device management across Extreme Networks products.

The command modes within CLI are listed in order of increasing privileges and each mode is based on the user logon permission level. User logon permission is determined by a logon password as supplied by your system administrator.

You can access CLI directly through a console connection, remotely through a dial-up modem connection, or in-band through a Telnet session.

You can use CLI interactively or use the configure network command to load and execute CLI scripts, to manually load the script in the console menu, or to automatically load the script at startup.

### **CLI command modes**

Command Line Interface (CLI) provides the following command modes:

- User EXEC
- Privileged EXEC
- Global Configuration
- Interface Configuration
- Application Configuration

Mode access is determined by access permission levels and password protection.

If no password is set, you can enter CLI in User EXEC mode and use the enable command to move to the next level (Privileged EXEC mode). However, if you have read-only access, you cannot progress beyond User EXEC mode, the default mode. If you have read-write access you can progress from the default mode through all of the available modes.

With sufficient permission, you can use the rules in the following table to move between the command modes.

#### **Table 1: CLI command modes**

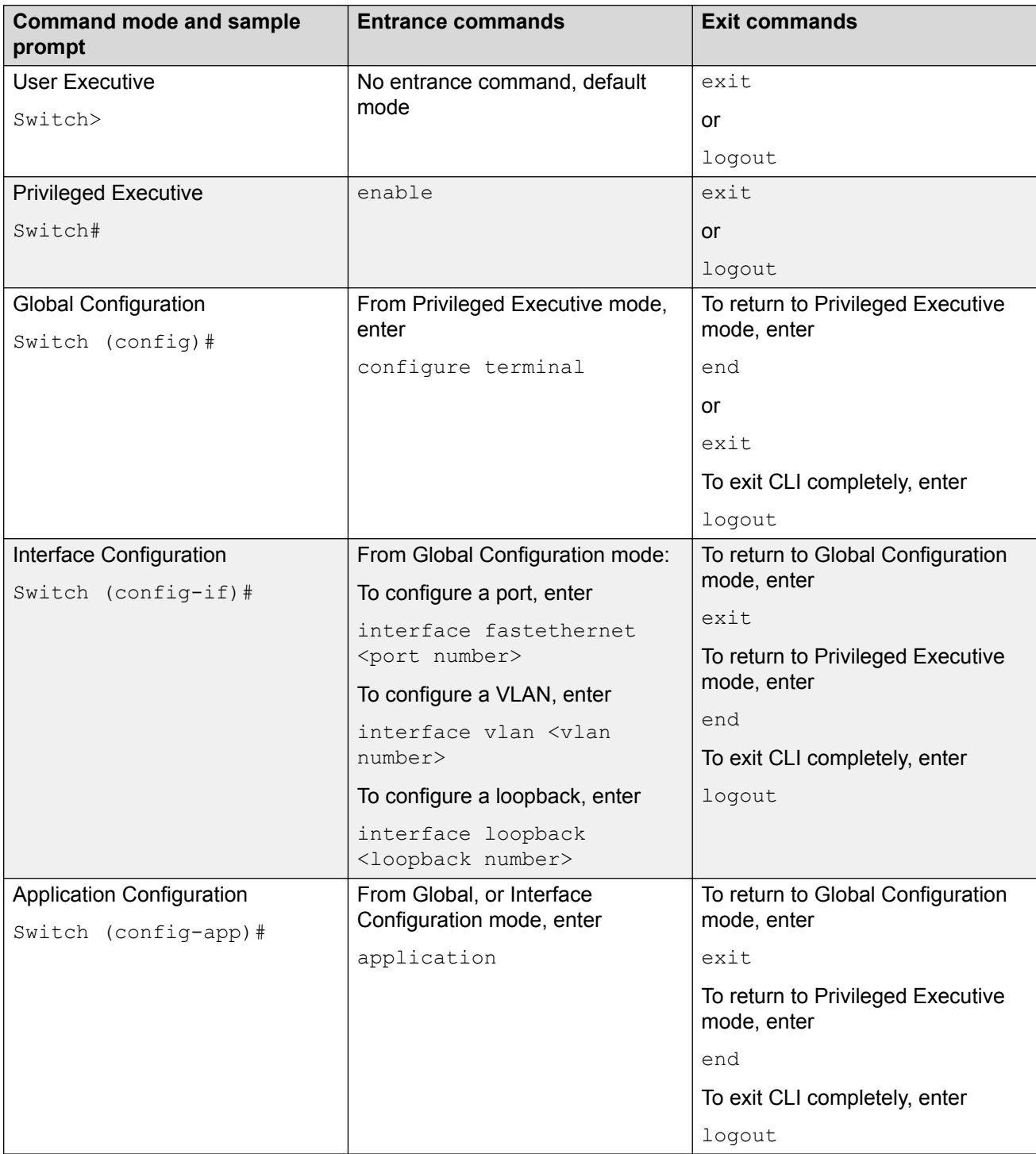

### <span id="page-12-0"></span>**CLI access procedures**

### **Before you begin**

- Connect to the switch with a console cable, connected directly to the console port, or use Telnet.
- To connect to the switch remotely, through Telnet, ensure that you enable remote access, and that the switch IP address is valid.
- Use a terminal, or computer with a terminal emulator, as the CLI command station.
- If you use a console cable and console port, ensure that the terminal emulation program conforms to settings listed in the following table.

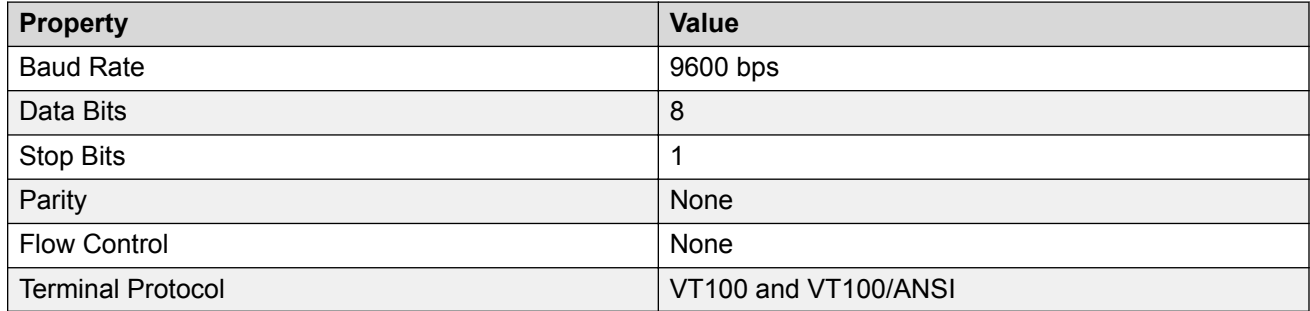

### **Opening an CLI session**

### **Procedure**

- 1. Connect to the switch.
- 2. Enter the password, if applicable.
- 3. At the CLI Banner Screen, enter CTRL+Y.
- 4. To access CLI, from the main menu, press **c** or scroll to Command Line Interface.
- 5. Press **Enter**.

# **CLI help**

CLI help is available at all levels.

### **CLI list**

From the User EXEC mode, the CLI list command show cli list displays a detailed view of the CLI commands. Additionally, the verbose command, show cli list verbose lists the CLI syntax for each command.

### **Command list**

To obtain a list of all commands available from a prompt, enter a question mark (?).

### **Command options**

To obtain a list of all options for a command, at the prompt enter a portion of a command followed by a space and a question mark (?).

#### **Command names**

To obtain a correct command name, at the prompt enter a portion of the command name, and then press the **Tab** key. The system displays the first unambiguous match for your selection. For example, when you enter  $down + Tab$ , the system displays  $download$ .

#### **Command modes**

To obtain a list of CLI command modes available, enter help modes.

#### **Commands organized by mode**

To obtain a list of CLI commands, organized by command mode, enter help commands. A short explanation of each command is included.

#### **Keystroke shortcuts**

To make using CLI easier, use the keystroke shortcuts in the following table.

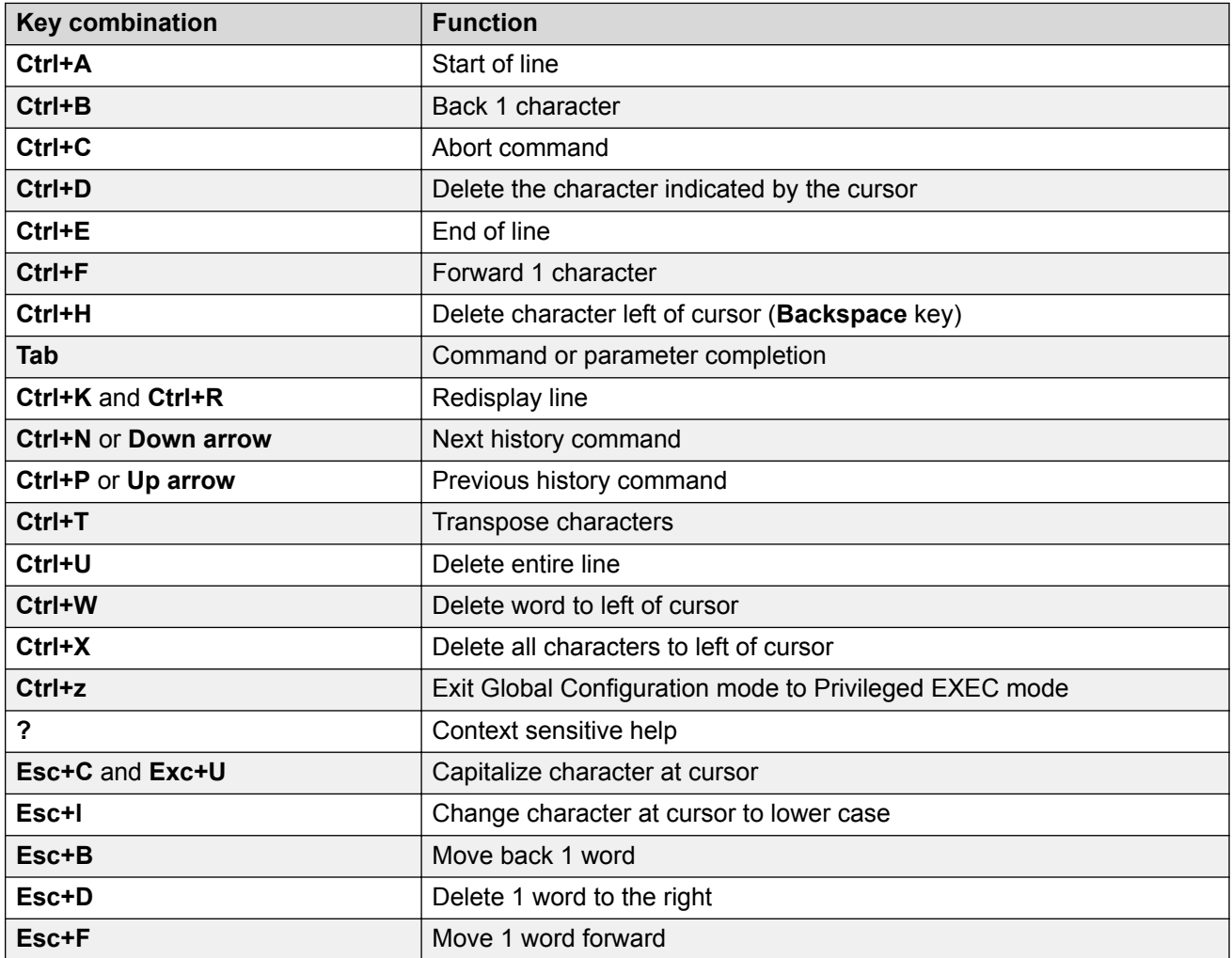

# <span id="page-14-0"></span>**CLI pipe filter**

Pipe (I) is used to display only a subset of information in the command output. To filter the command output, type the existing CLI command followed by the pipe (|) symbol and then, the pipe filter command. The output contains only the lines specified in the pipe filter.

The following pipe filter functions are supported:

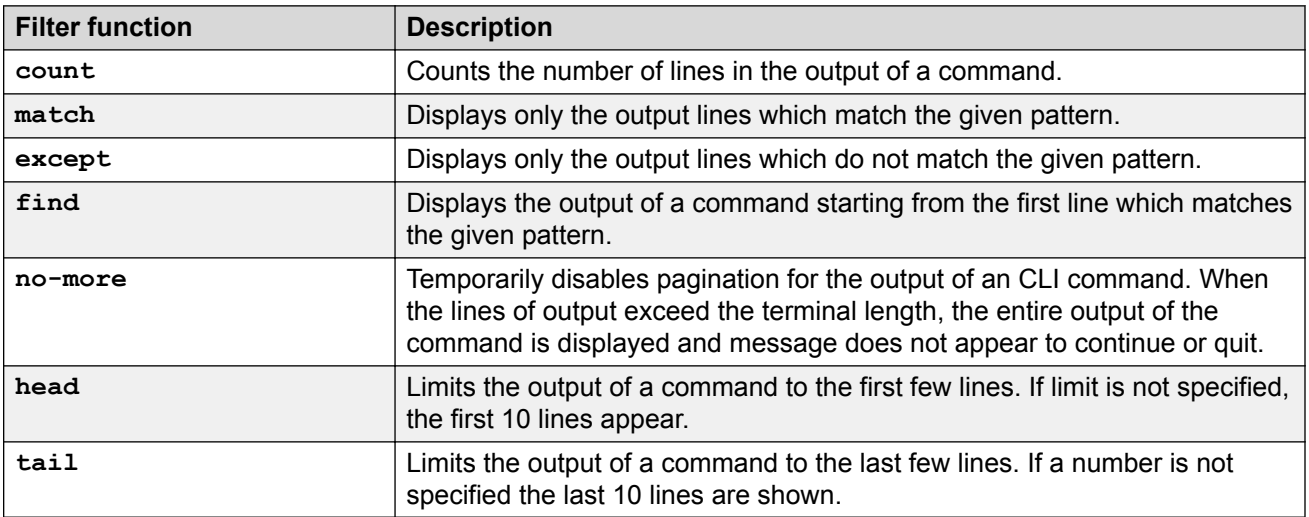

To see if a command supports the CLI pipe filter functionality, enter the command followed by a question mark (?).

For more information about the functions, see [CLI pipe filter functions](#page-44-0) on page 45.

# **Enterprise Device Manager concepts**

To manage the switch from a centralized location, using Configuration and Orchestration Manager (COM) 2.0 and higher , Extreme Networks offers optional, product-specific EDM plug-ins for COM that include other features such as centralized syslog, trap viewer, troubleshooting and diagnostic tools. For more information, or to purchase plug-ins, go to [https://extremeportal.force.com.](https://extremeportal.force.com/)

The following table compares EDM functions in the embedded version to COM plug-in version.

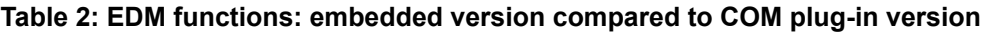

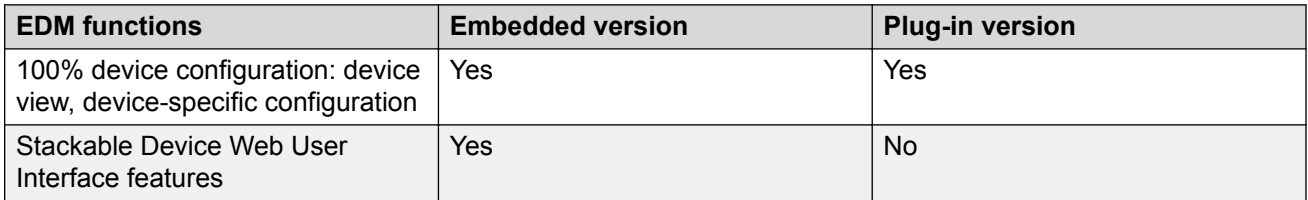

*Table continues…*

<span id="page-15-0"></span>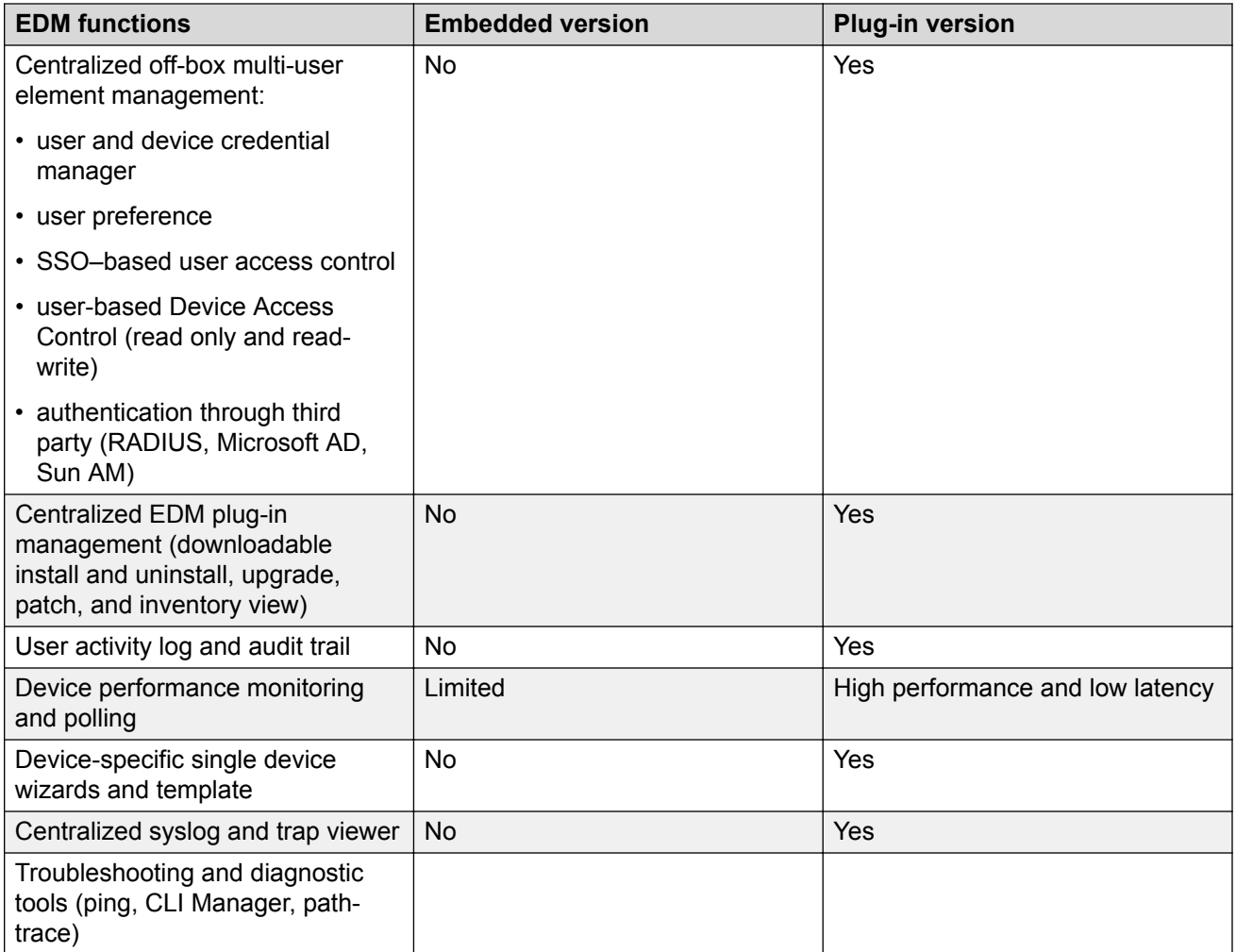

EDM is an embedded application that you can use for single device element management and configuration through a standard Web browser. Because EDM is embedded into Ethernet Routing Switch software, and the switch operates as a Web server, you do not require additional client software.

### **Tested browsers**

EDM has been tested with the following web browsers:

- Microsoft Internet Explorer 11.0
- Mozilla Firefox 45.0.2

### <span id="page-16-0"></span>**Memory requirements**

If you install Configuration and Orchestration Manager on a PC to manage your switch, the PC must have at least 500 MB of free disk space.

There are no memory requirements to use EDM through a Web browser.

### **Online help**

Online help is context-sensitive and appears in a separate window in the Web browser.

To obtain help for the current topic, click the **help** button on the toolbar in the work area.

If you are not using EDM through COM, you need to download the help file to a TFTP server and configure the EDM Help file path.

### **Interface components**

This section describes Enterprise Device Manager interface components.

The Enterprise Device Manager window includes the following parts:

- Navigation tree toolbar
- Switch Summary View
- Device Physical View
- EDM window
- Navigation tree
- Menu bar
- Tool bar
- Work area

### **Switch summary view**

The EDM initial view displays a switch summary view in the work area.

The Switch Summary tab displays basic switch information. This information-only display derives from the configuration tab Edit, Chassis, Chassis.

Following is a list of the fields on the Switch Summary tab:

- hardware model
- hardware version
- firmware version
- software version
- system uptime
- system object identifier
- system contact
- system name
- system location

A Stack Information panel appears at the bottom of the switch summary view work area that provides a description of your switch or the units in your switch stack.

This information includes the following:

- Unit number (for stacks) also lists which unit is the base unit in a stack
- Switch type
- Description
- Running software version

### **Device Physical View**

When you access EDM, the first panel in the work area displays a switch summary view. The tab behind the summary view is a real-time physical view of the front panel of a device or stack called the Device Physical View.

Objects in the Device Physical View are

- a stand-alone switch, called a unit
- a switch stack, called a chassis
- a port

From the Device Physical View you can

- determine the hardware operating status
- select a switch or a port to perform management tasks on specific objects or view fault, configuration, and performance information for specific objects

To select an object, click the object. The system outlines the object in yellow, indicating that the object selected.

The conventions on the device view are similar to the actual switch appearance except that LEDs in Device Physical View do not blink. The LEDs and the ports are color-coded to reflect hardware status. Green indicates the port is up and running; red indicates that the port is disabled.

From the menu bar you can click the Device Physical View tab to open the Device Physical View any time during a session.

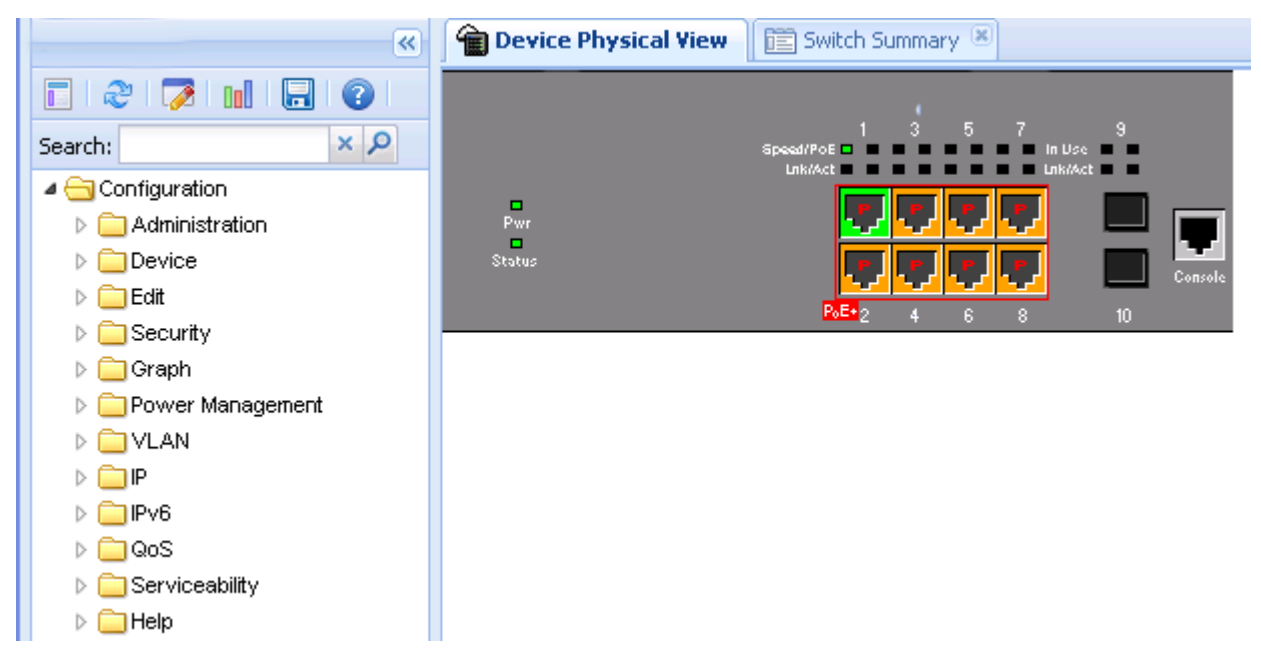

**Figure 1: Device Physical View**

### **B** Note:

Depending on your hardware model, your switch may appear different than the figure shown in this section.

### **EDM window**

The EDM window contains the following parts:

- 1. navigation tree—the navigation pane on the left side of the window that displays available command folders in a tree format
- 2. menu bar—the area at the top of the window that displays primary and secondary tabs that you accessed during the session; the tabs remain available until you close them
- 3. toolbar—the area just below the menu bar that provides quick access to the most common operational commands such as **Apply**, **Refresh**, and **Help**
- 4. work area—the main area on the right side of the window that displays the dialog boxes where you view or configure switch parameters

**Note:**

Depending on your hardware model, information displayed may appear different than the figure shown in this section.

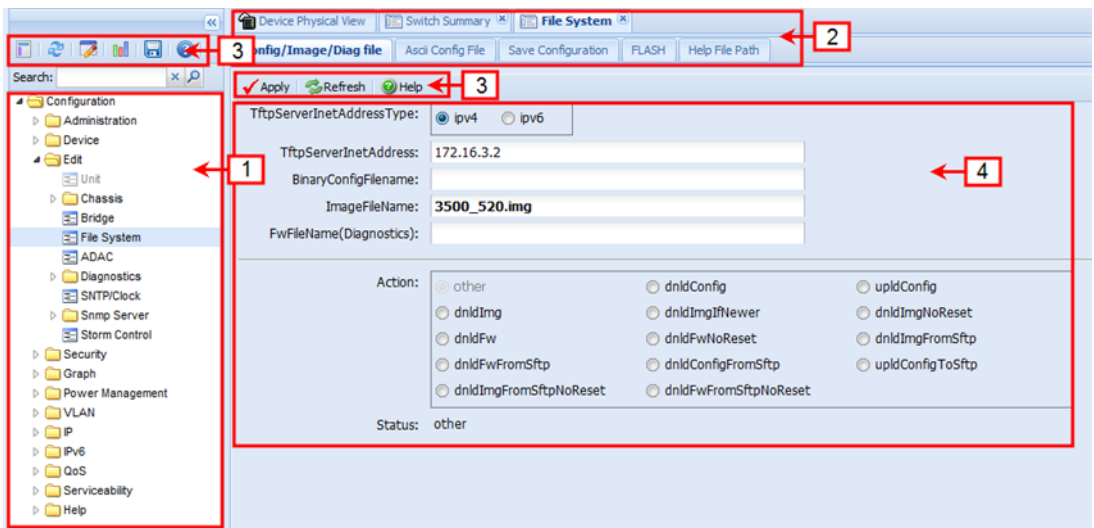

### **Figure 2: EDM window**

### **Navigation tree**

The navigation tree displays available command topics as folders in a tree, as described in the table below.

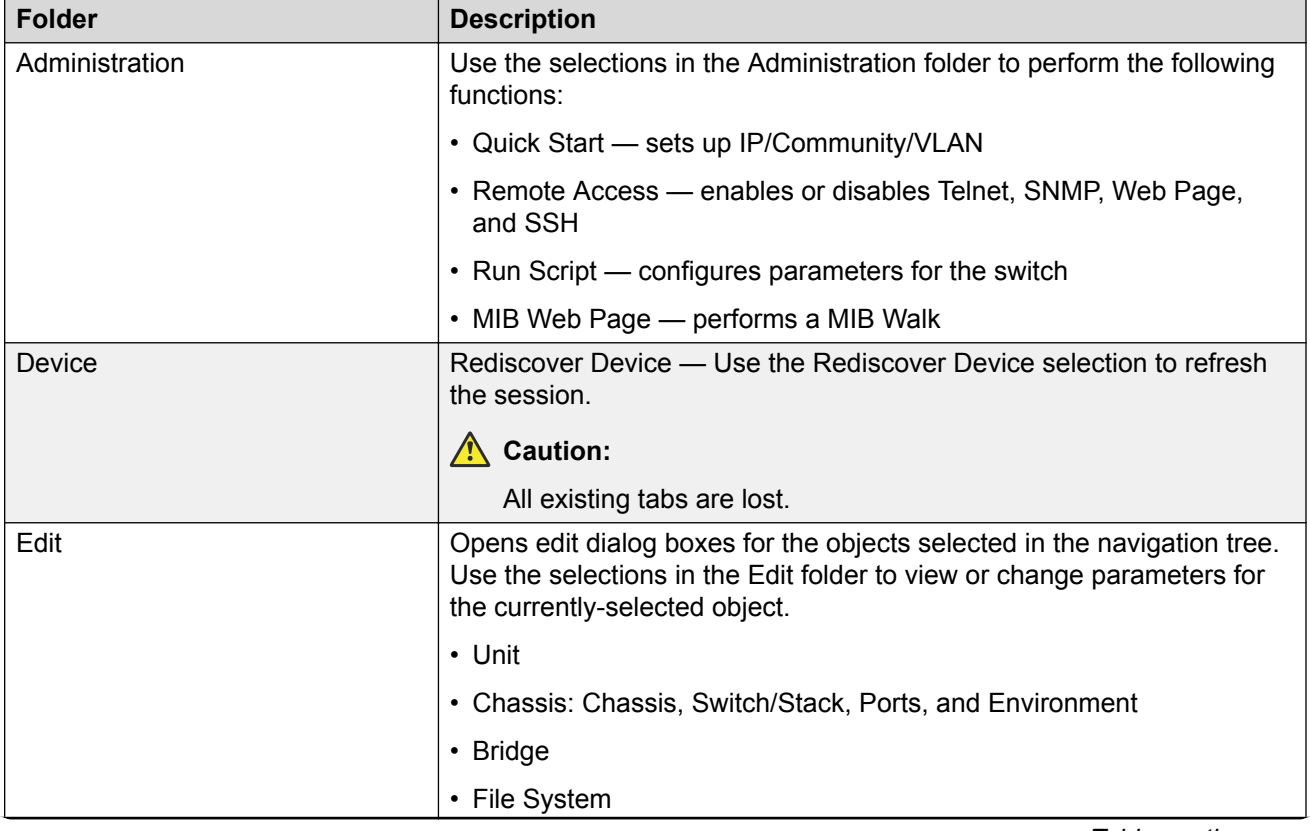

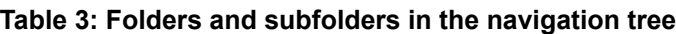

*Table continues…*

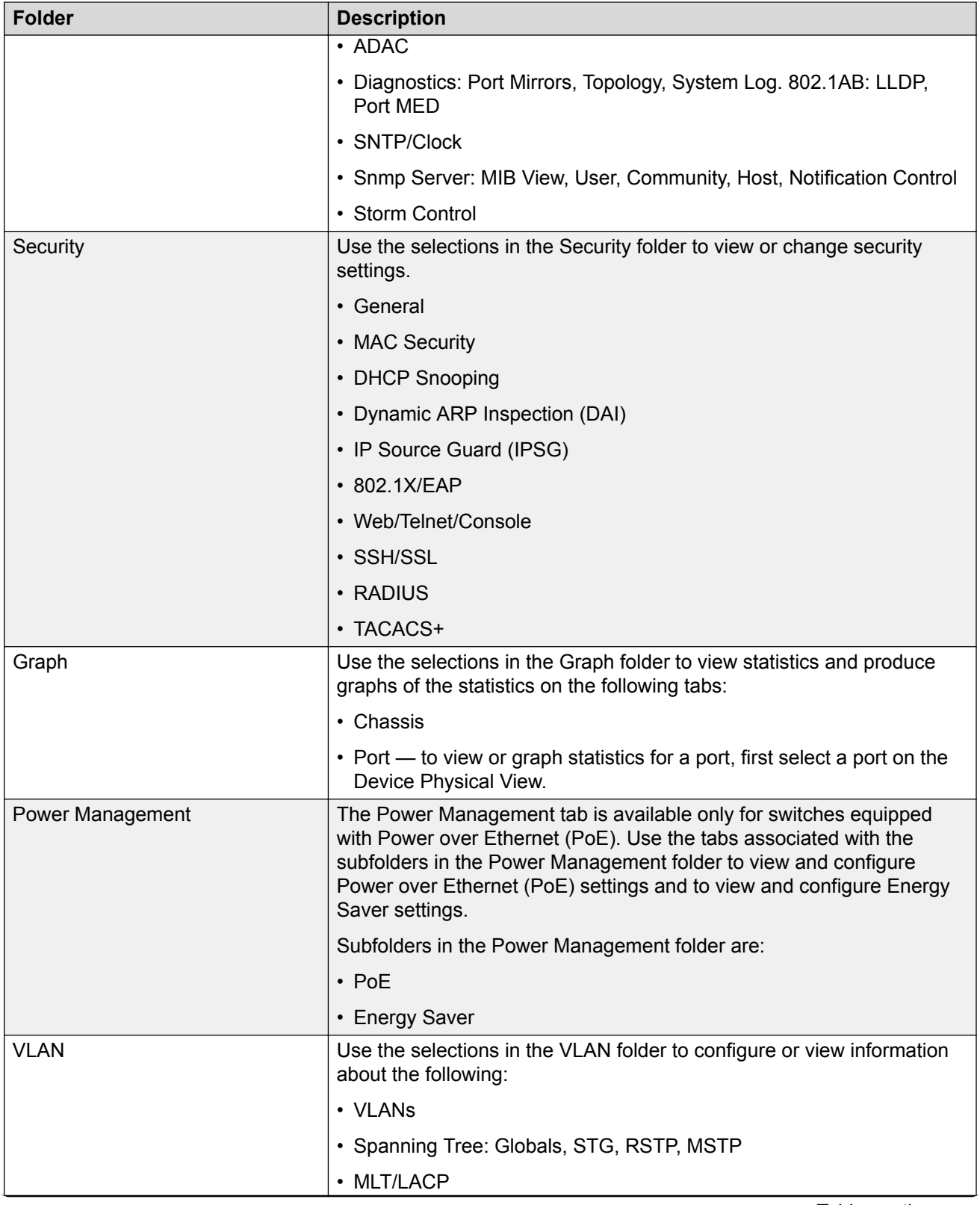

*Table continues…*

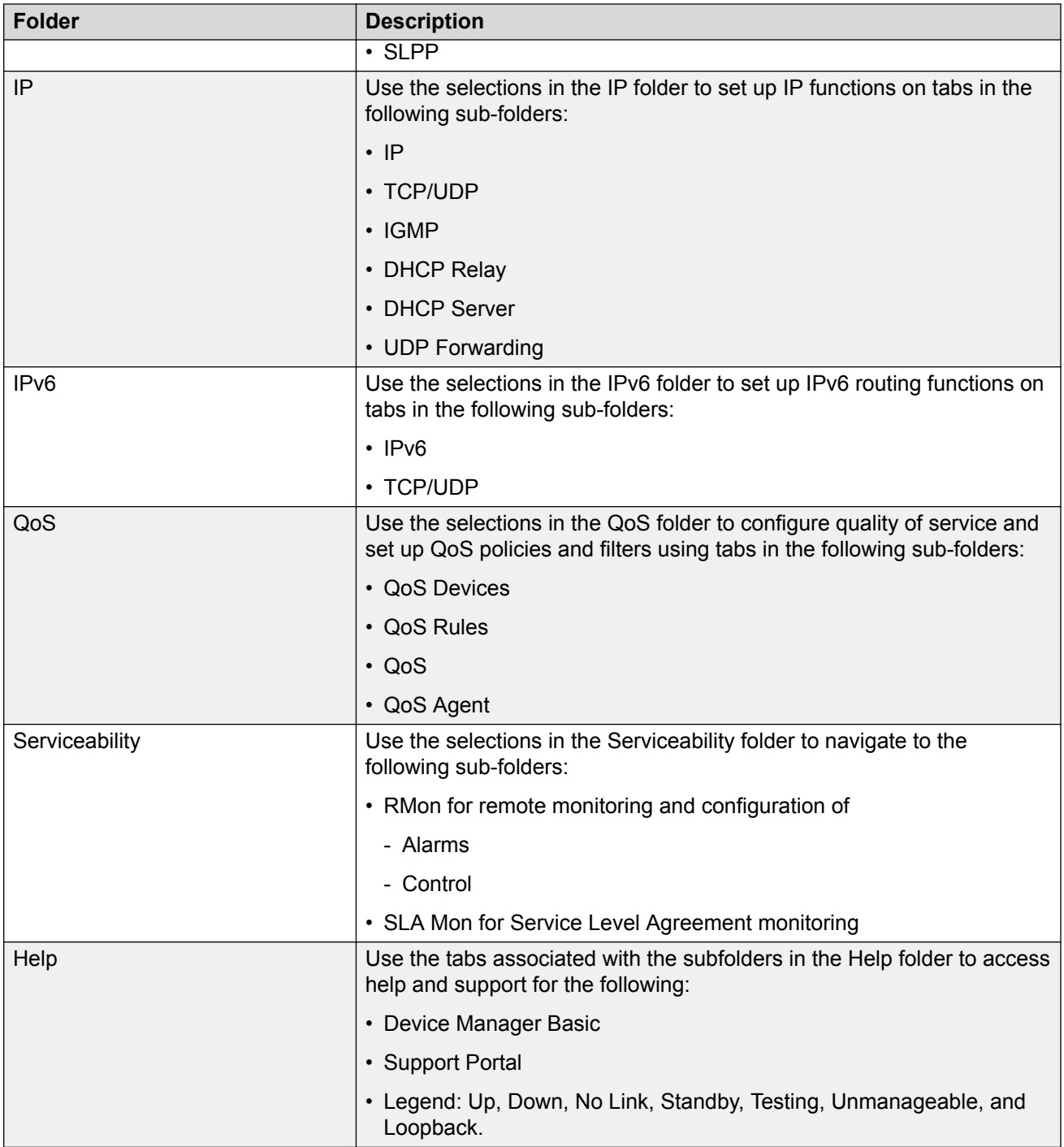

To open a folder or sub-folder, you can click the arrowhead to the left of the folder or double-click the folder to display the available commands tabs.

To close a folder, click the arrowhead once.

To access a command tab, double-click the selection in the navigation tree.

#### **Navigation tree toolbar**

You can use the toolbar above the navigation tree to perform common functions more easily.

#### Toolbar:

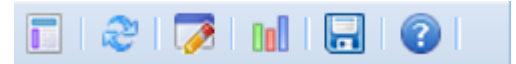

#### **Figure 3: Toolbar**

Following is a description of the toolbar button functions:

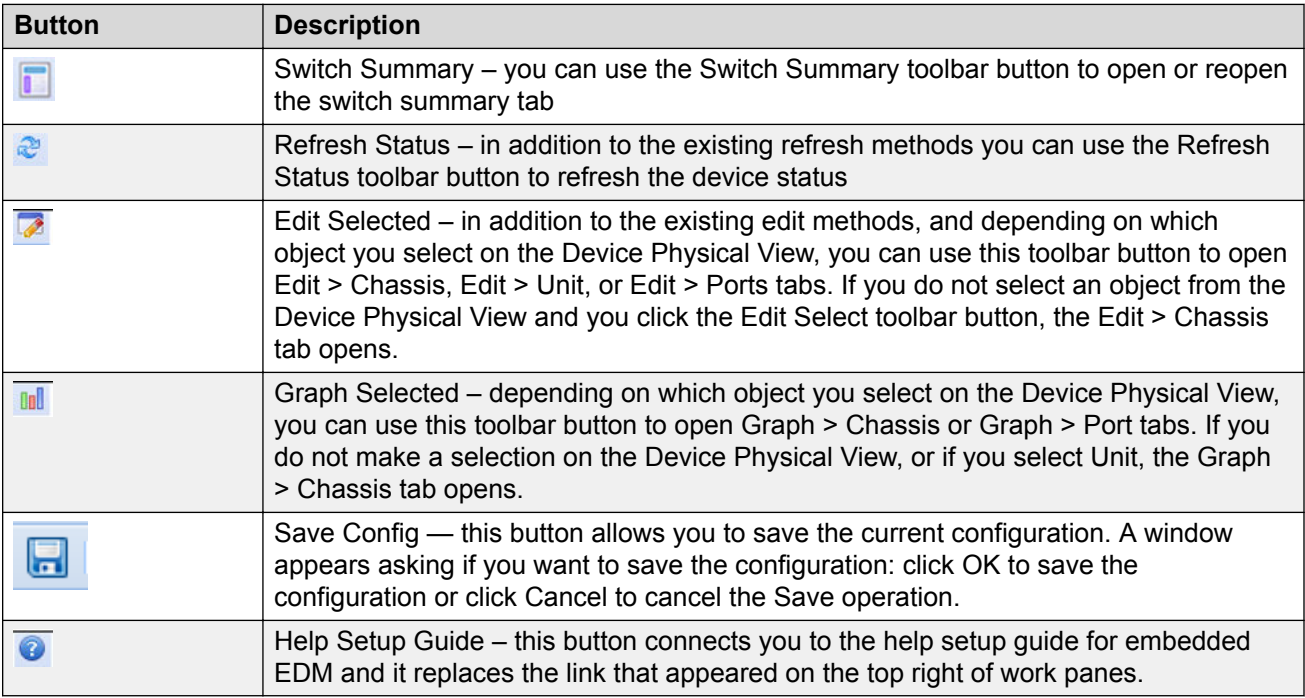

Under the toolbar is the Search function window. You can use the Search function window to find a specific sub-folder or selection in the navigation tree.

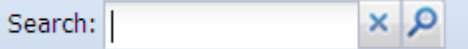

#### **Figure 4: Search function window**

Enter the sub-folder or selection you are looking in the Search window and click the magnifying glass to perform the search. The navigation tree displays the sub-folder that best matches your search criteria.

#### **Menu bar**

The menu bar appears above the work area and consists of two rows of tabs.

The top row displays tabs that were accessed from the navigation tree during the active session. The tabs in this row, called primary tabs, are docked and available to reopen on demand. The docked tabs appear in the sequence that you accessed them.

When you click a primary tab from the menu bar, the associated secondary tabs appear in the second row and the default dialog box appears in the work area. Click any secondary tab to display its associated dialog box.

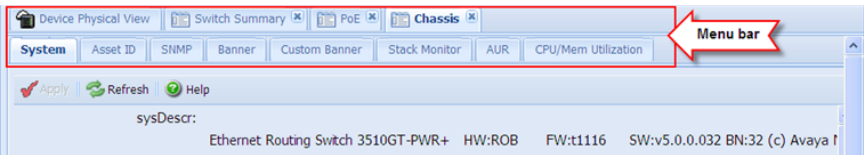

#### **Figure 5: Menu bar**

If you want to open a dialog without displacing the current open dialog, you can go to the tab on the menu bar and undock the tab by using your mouse to drag and drop it into the work area. You can drag the dialog box to any location on the screen and you can toggle between the open dialog boxes to compare information and make changes. When you no longer need the undocked tab, you can use the three buttons on the upper right side of the tab to temporarily shrink it, re-dock it, or close it.

In both rows of the menu bar, arrows can appear on the left and right sides when the number of open tabs exceeds the available space. You can use the arrows to scroll to a tab, or you can select the tab from the navigation tree.

To reduce the number of open tabs, you can click the X button on the top right of a tab to close it.

#### **Tool bar**

The tool bar, located below the menu bar, contains buttons that provide quick access to commonly used operational commands. Depending on the tab selected, different buttons can appear.

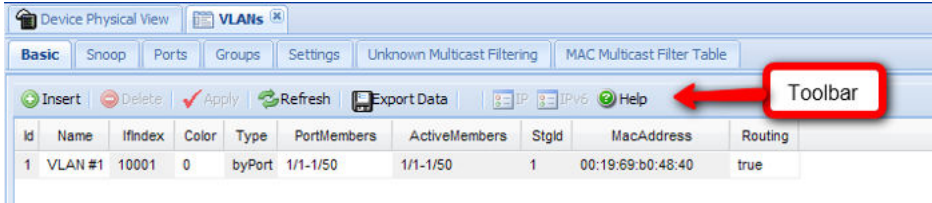

#### **Figure 6: Tool Bar**

The following table describes common tool bar buttons.

#### **Table 4: Common tool bar buttons**

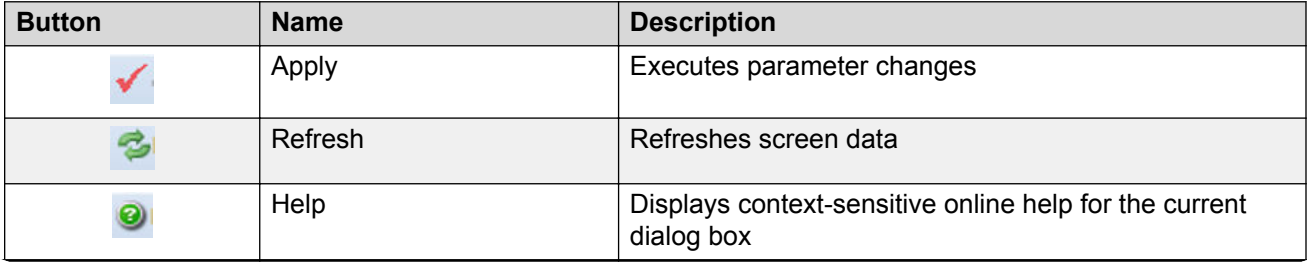

*Table continues…*

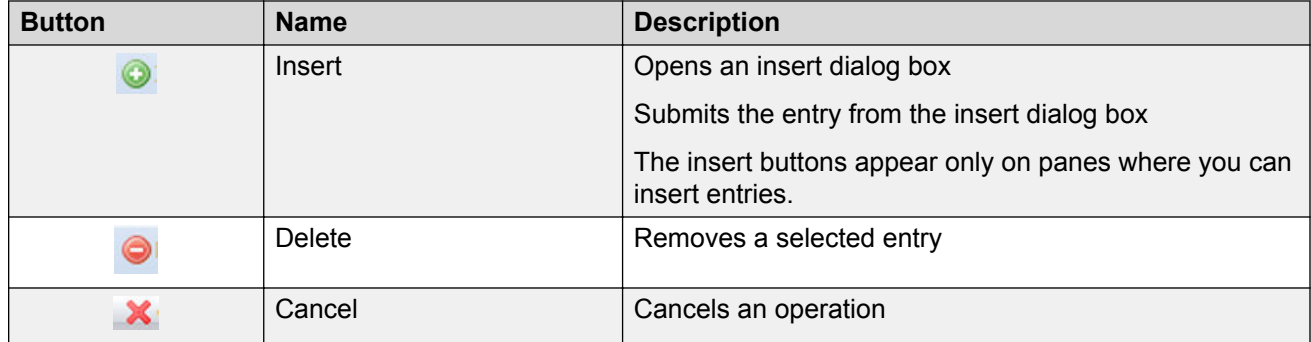

#### **Work area**

The work area, on the right side of the EDM page, displays the switch Device Physical View and dialog boxes related to the menu selections in the navigation tree. You can use the work area to view and configure switch parameters from the dialog boxes that appear in the work area.

See the following figure for an example of the work area for the File System, Config/Image/Diag file dialog.

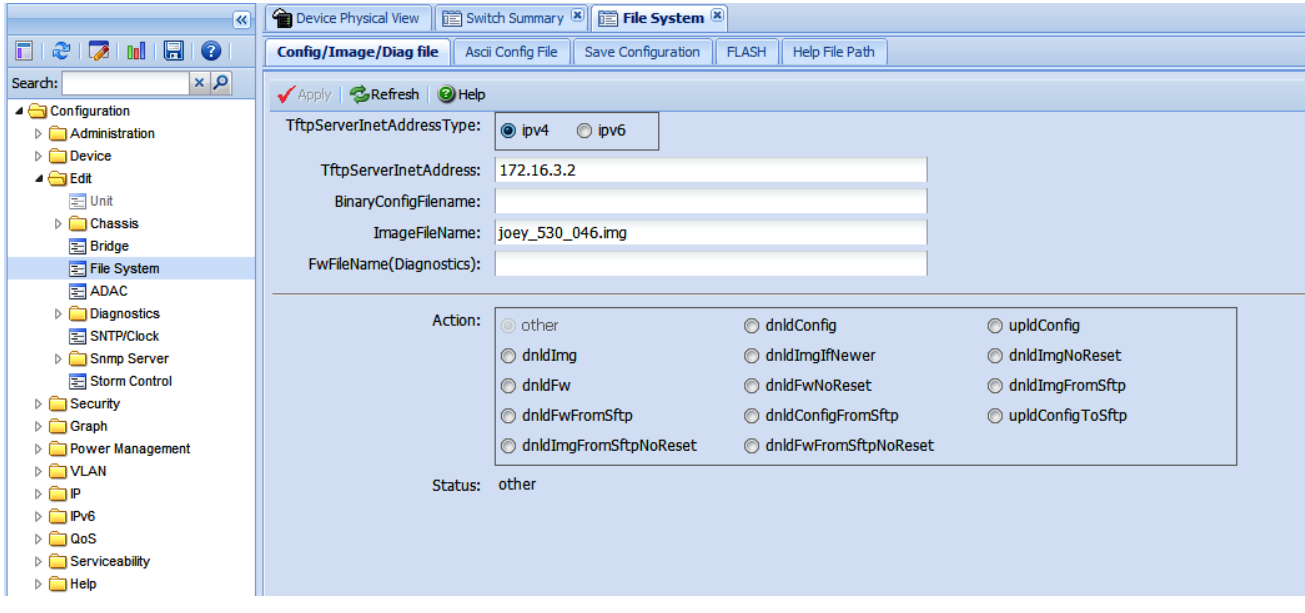

**Figure 7: EDM work area**

### **CB** Note:

Depending on your hardware model, information displayed may appear different than the figure shown in this section.

### **Single port configuration for EDM**

### **B** Note:

Depending on your hardware model, information displayed may appear different than the figures shown in this section.

You can apply configuration changes to single ports by using one of the following methods:

• From the Device Physical View, you can right-click a port and select Edit from the drop-down menu, then click the appropriate tab.

The following figure displays the drop-down menu for the selected port in the Device Physical View.

| $\overline{\textbf{K}}$                                               | <b>Device Physical View</b>              |         |                |  |   |   |              |    |    |                |    | <b>TE Switch Summary <sup>8</sup> 日目 File System 8 日目 ADAC 8</b> |              |              |              |              |     |    |              |              |                |    |                 |                |                          |                                                     |
|-----------------------------------------------------------------------|------------------------------------------|---------|----------------|--|---|---|--------------|----|----|----------------|----|------------------------------------------------------------------|--------------|--------------|--------------|--------------|-----|----|--------------|--------------|----------------|----|-----------------|----------------|--------------------------|-----------------------------------------------------|
| $\blacksquare$ 0<br>F<br>æ<br>$\mathbb{Z}^{\mathbb{R}}$<br><b>OoU</b> |                                          |         |                |  |   |   |              |    |    |                |    |                                                                  |              |              |              |              |     |    |              |              |                |    |                 |                |                          |                                                     |
| $\alpha \times$<br>Search:                                            | Spee<br>o.                               |         |                |  |   |   |              |    |    |                | ØЛ |                                                                  | 29           | 131          | 33           | 1351         | -37 | 39 |              |              |                |    |                 |                | In Use<br><b>Lnk/Act</b> |                                                     |
| ▲ Configuration                                                       | Pwr<br>Act<br>۰                          |         |                |  |   |   |              |    |    |                |    |                                                                  |              |              |              |              |     |    |              |              |                |    |                 |                |                          | MODE:                                               |
| $\triangleright$ Administration                                       | Status                                   | Port1/1 |                |  | 図 | 図 | 図            | 図  | 図  | ×              | 図  | ×                                                                | $\mathbf{z}$ | $\mathbf{z}$ | $\mathbf{z}$ | $\mathbf{z}$ | 図   | 図  | $\mathbf{z}$ | $\mathbf{z}$ | $\mathbf{x}$   |    |                 |                |                          | Standalone 50<br>Standalone 50 51                   |
| $\triangleright$ $\Box$ Device                                        | U <sub>P</sub> /51<br>۰                  |         | Edit           |  | 図 | 図 | $\mathbf{z}$ | 図  | 図  | $\blacksquare$ | 図  | $\blacksquare$                                                   | 図            | $\mathbb{R}$ | 図            | 図            | 図   | 図  | 図            | $\mathbf{z}$ | $\blacksquare$ | 図  | ×.              | $\blacksquare$ |                          | o o                                                 |
| D Edit                                                                | $Down/50$ .<br>P6EK<br>о                 |         | Graph          |  |   |   |              | 20 | 22 | 24             | 26 | 28                                                               | 30           | 32           | 34           |              | 38  | 40 | 42           | 44           | 46             | 48 | -48             | 49             | Console                  |                                                     |
| $\triangleright$ $\blacksquare$ Security                              | Base                                     |         |                |  |   |   |              |    |    |                |    |                                                                  |              |              |              |              |     |    |              |              |                |    |                 |                |                          |                                                     |
| D Graph                                                               |                                          |         | Enable         |  |   |   |              |    |    |                |    |                                                                  |              |              |              |              |     |    |              |              |                |    |                 |                |                          |                                                     |
| Power Management                                                      | <b>SPOR</b><br>$\frac{1}{P_{\text{WF}}}$ |         | <b>Disable</b> |  |   |   |              |    |    |                |    |                                                                  |              |              |              |              |     |    |              |              |                |    |                 |                | In Use                   |                                                     |
| D VLAN                                                                | Link/<br>۰                               |         |                |  |   |   |              |    |    |                |    |                                                                  |              |              |              |              |     |    |              |              |                |    |                 |                | <b>Lnk/Act</b>           | MODE:                                               |
| $\triangleright$ $\Box$ IP                                            | Status                                   |         |                |  |   |   |              |    |    |                |    |                                                                  |              |              |              |              |     |    |              |              |                |    |                 |                |                          | Standalone 50<br>$\frac{51}{0}$<br>Stacking<br>Down |
| $\triangleright$ $\blacksquare$ IPv6                                  | $v_{p/51}$                               |         |                |  |   |   |              |    |    |                |    |                                                                  |              |              |              |              |     |    |              |              |                |    |                 | $\mathbf{a}$   |                          | ⊡ ⊡                                                 |
| $\triangleright$ $\blacksquare$ QoS                                   | Down/50                                  |         |                |  |   |   |              |    |    |                |    |                                                                  |              |              |              |              |     |    |              |              |                |    |                 |                |                          |                                                     |
| $\triangleright$ $\blacksquare$ Serviceability                        | Base                                     |         |                |  |   |   |              | 20 | 22 | 24             | 26 | 28                                                               | 30           |              | 34           |              | 38  | 40 | 42           | 44           | 46             | 48 | $\overline{48}$ |                | 49 Console               |                                                     |
| $\triangleright$ $\blacksquare$ Help                                  |                                          |         |                |  |   |   |              |    |    |                |    |                                                                  |              |              |              |              |     |    |              |              |                |    |                 |                |                          |                                                     |

**Figure 8: Device Physical View - port edit**

The following figure displays the port edit work area with the VLAN tab selected.

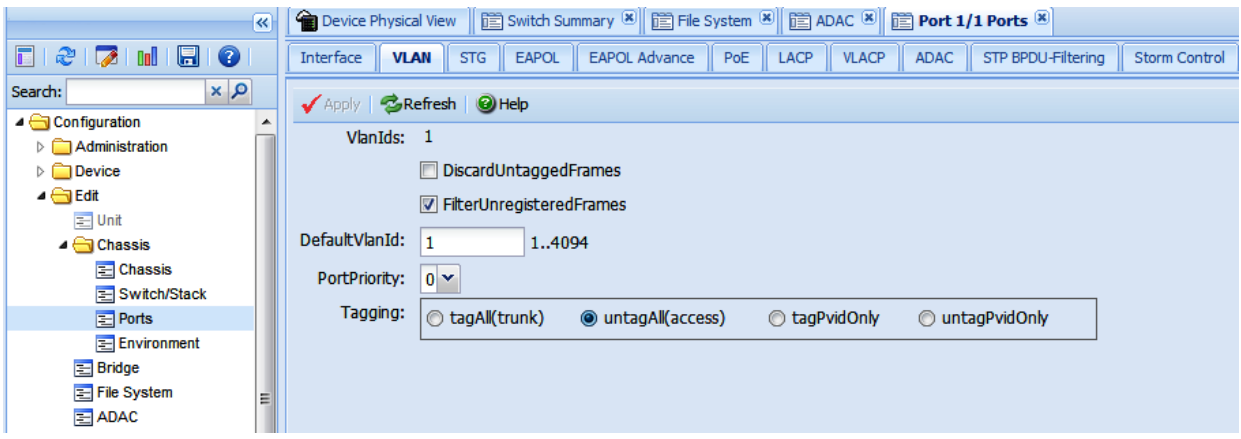

#### **Figure 9: Port edit -VLAN tab**

• From the Navigation tree you can select any tab from the Edit, Chassis, Ports work flow and double-click a cell under an editable parameter column heading in the appropriate port row of the table.

The following figure displays the Edit, Chassis, Ports work area with the Interface tab selected.

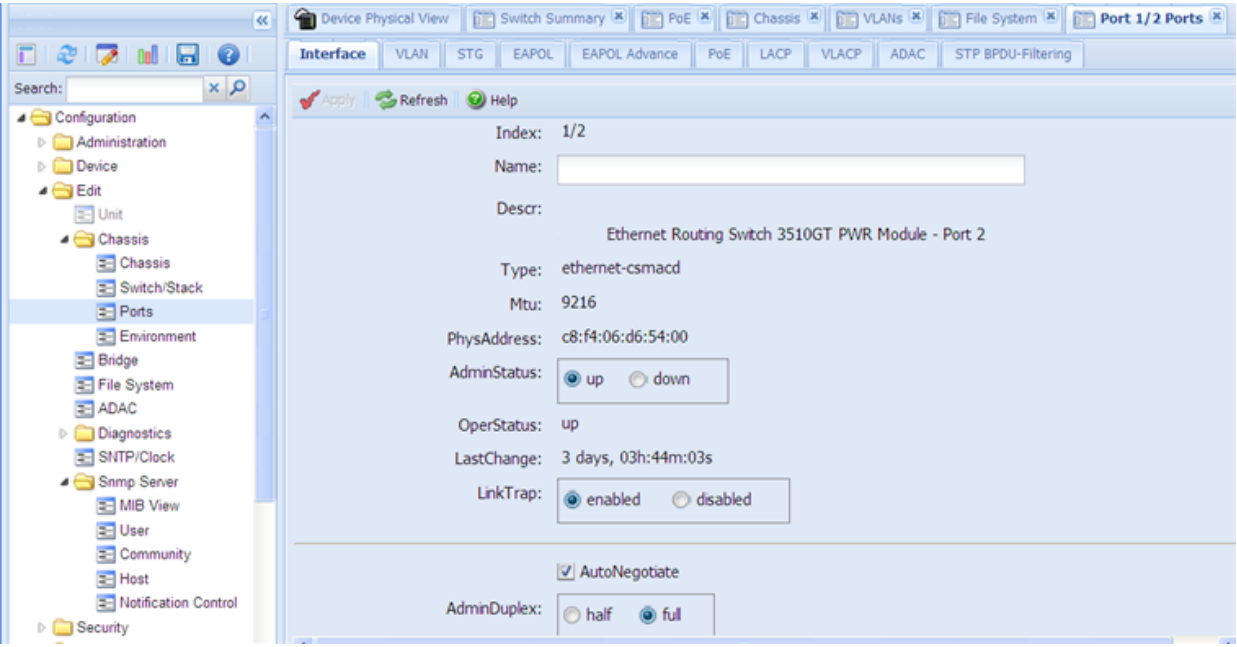

#### **Figure 10: Edit, Chassis, Ports - Interface tab**

• From the Navigation tree you can select a port-related tab from a specific, applicable feature work area (for example, VLAN, VLANs, Ports), and double-click a cell under an editable parameter column heading in the appropriate port row of the table.

The following figure displays the VLAN, VLANs, Ports tab work area.

| $\overline{\ll}$                                                       |                                                                                                    | Device Physical View   [11] Switch Summary   8   [11] PoE   8   [11] Chassis   8   [11] VLAILS   8   [11] File System   8   [11] Port 1/2 Ports   8 |                             |                            |              |                                          |                     |  |  |  |  |  |  |  |
|------------------------------------------------------------------------|----------------------------------------------------------------------------------------------------|----------------------------------------------------------------------------------------------------|-----------------------------|----------------------------|--------------|------------------------------------------|---------------------|--|--|--|--|--|--|--|
| $\mathfrak{S} \boxtimes \mathfrak{S}$ of $\boxminus$<br>Ð<br>п         | Basic                                                                                                    | Settings<br><b>Ports</b><br>Snoop<br>Groups                                                                                                    | Unknown Multicast Filtering | MAC Multicast Filter Table |              | <b>IP Address Multicast Filter Table</b> | $\hat{\phantom{a}}$ |  |  |  |  |  |  |  |
| ×ρ<br>Search:<br><b>El File bystem</b><br>$\equiv$ ADAC                | <b>BRefresh B</b> Copy <b>B</b> Paste <b>C</b> Undo<br>Export C Print O Help<br>Apply<br><b>Multiple Port Configuration</b><br><b>Make Selection</b><br>Switch/Stack/Ports:<br>and in |                                                                                                    |                             |                            |              |                                          |                     |  |  |  |  |  |  |  |
| Diagnostics<br><b>E</b> SNTP/Clock<br>Snmp Server<br><b>E</b> MIB View |                                                                                                    |                                                                                                    |                             |                            |              |                                          |                     |  |  |  |  |  |  |  |
| <b>E</b> User<br><b>E</b> Community<br>E Host                          |                                                                                                    | <b>DiscardUntaggedFrames</b>                                                                                                    | FilterUnregisteredFrames    | DefaultVlanid              | PortPriority | Tagging                                  |                     |  |  |  |  |  |  |  |
| <b>E- Notification Control</b><br><b>Security</b>                      | Apply Selection<br>Clear Selection<br><b>Undo Apply</b><br>Hide Non-Editable                                                                                                    |                                                                                                    |                             |                            |              |                                          |                     |  |  |  |  |  |  |  |
| Graph<br>Power Management<br>$\triangleq$ VLAN                         |                                                                                                    |                                                                                                    |                             |                            |              |                                          |                     |  |  |  |  |  |  |  |
| <b>E</b> VLANs                                                         | Index                                                                                                    | Vlanids<br>DiscardUntaggedFrames                                                                                                    | FilterUnregisteredFrames    | DefaultVlanId              | PortPriority | Tagging                                  |                     |  |  |  |  |  |  |  |
| Spanning Tree                                                          | 1/1                                                                                                    | false                                                                                                    | true                        |                            | 0            | untagAll(access)                         |                     |  |  |  |  |  |  |  |
| = Globals                                                              | 1/2                                                                                                    | false                                                                                                    | true                        | 1                          | 0            | untagAll(access)                         |                     |  |  |  |  |  |  |  |
| $\equiv$ STG                                                           | 1/3                                                                                                    | false                                                                                                    | true                        | 1                          | 0            | untagAll(access)                         |                     |  |  |  |  |  |  |  |
| $=$ RSTP<br>$\equiv$ MSTP                                              | 1/4                                                                                                    | false                                                                                                    | true                        | 1                          | 0            | untagAll(access)                         |                     |  |  |  |  |  |  |  |
| <b>E</b> MLT/LACP                                                      | 1/5                                                                                                    | false                                                                                                    | true                        | 1                          | 0            | untagAll(access)                         |                     |  |  |  |  |  |  |  |
| ▷ OP                                                                   | 1/6                                                                                                    | false                                                                                                    | true                        | 1                          | 0            | untagAll(access)                         |                     |  |  |  |  |  |  |  |

**Figure 11: VLAN, VLANs - Ports tab**

### **Multiple Port Configuration for EDM**

### **B** Note:

Depending on your hardware model, information displayed may appear different than the figures shown in this section.

When you need to apply the same configuration changes to more than one port, you can use the Multiple Port Configuration function available on all tabs in the Edit, Chassis, Ports work flow, or on port-related tabs for specific, applicable feature work areas (for example, VLAN, VLANs, Ports).

The following sections use the Edit, Chassis, Ports, Interface tab work area to describe the available Multiple Port Configuration functions.

In the work area for any of the Edit, Chassis, Ports tabs, the following two panes appear in the default view:

- Multiple Port Configuration pane—provides port selection for one port, several ports, or all ports, and configurable port parameters
- Tab work pane—displays existing configuration information for the feature and configurable cells for individual ports

With Multiple Port Configuration you can perform the following:

- Hide non-editable fields from the multiple configuration pane so that you choose to view only those fields that can be configured.
- Select an individual port or a group of ports from the Port Editor.
- Select all ports from the Port Editor.
- Double-click any or all of the editable fields to change the configuration parameter.
- Clear your selections.
- Apply your selections.
- Undo the application of your selections.

You can expand or collapse the Multiple Port Configuration pane by clicking the Multiple Port Configuration task bar. The Multiple Port Configuration pane is expanded by default.

The following figure displays the tabs available in the Edit, Chassis, Ports work flow, with the Interface tab selected and the Multiple Port Configuration pane expanded.

<span id="page-28-0"></span>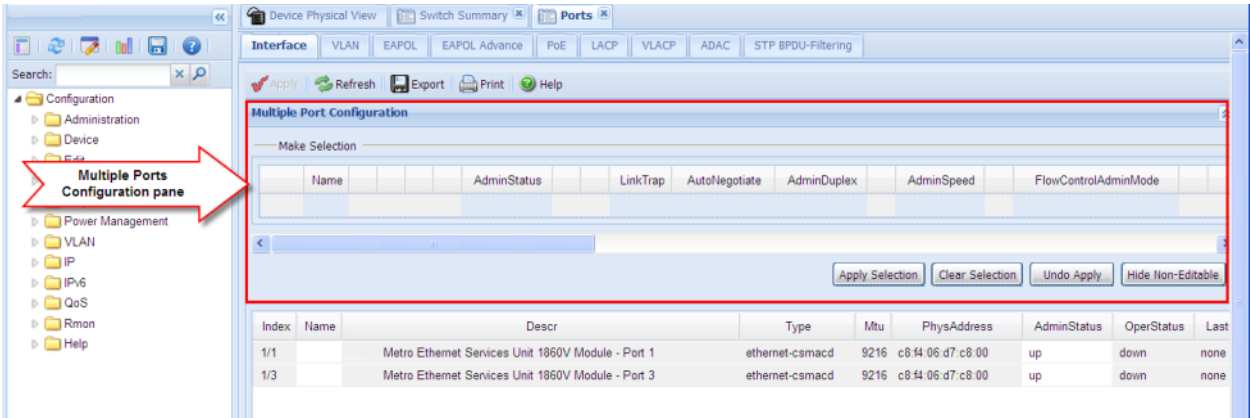

#### **Figure 12: Interface tab — Multiple Port Configuration pane expanded**

The following figure displays the Edit, Chassis, Ports, Interface tab with the Multiple Port Configuration pane collapsed.

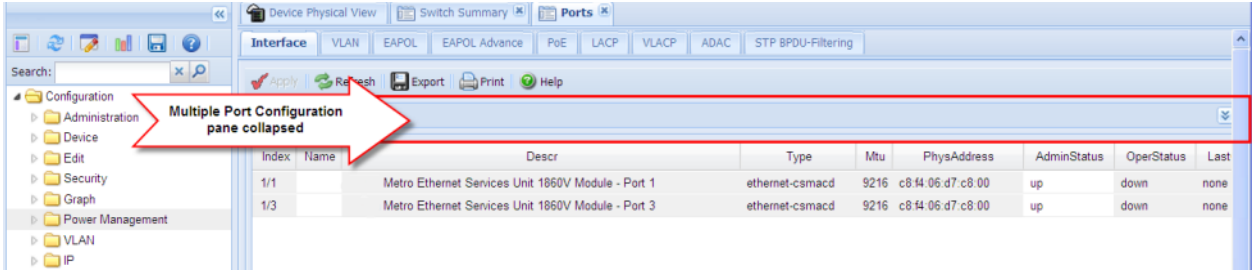

#### **Figure 13: Interface tab — Multiple Port Configuration pane collapsed**

Changes you make to a port configuration using Multiple Port Configuration are applied to the switch configuration only after you click **Apply** on the work area toolbar.

The following figure displays the location of the **Apply** button on the work area toolbar.

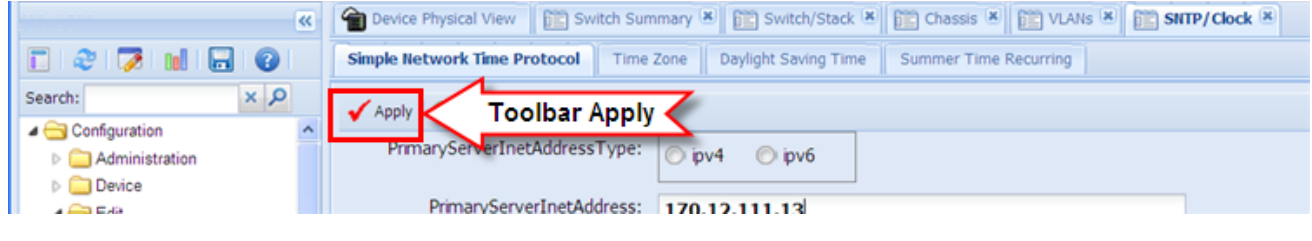

**Figure 14: Toolbar Apply button**

# **Enterprise Device Manager procedures**

This section contains procedures for starting and using Enterprise Device Manager (EDM) on your switch. You can use EDM software on the switch; you do not need to install a client-based application on your computer.

### <span id="page-29-0"></span>**Enabling the Web server using CLI**

The Web server is enabled by default. If you have assigned an IP address to the switch you can access EDM.

If you have disabled the Web server, use this procedure to enable and manage the Web server using CLI. After you enable the Web server you can start EDM.

For more information about the Web server, see *Configuring Security on Ethernet Routing Switch 3500 Series*.

#### **Procedure**

1. Enter Global Configuration mode:

enable configure terminal

2. At the command prompt, enter the following command:

web-server enable

### **Disabling the Web server using CLI**

Use this procedure to disable the Web server using CLI. After you disable the Web server, you cannot start EDM.

#### **Procedure**

1. Enter Global Configuration mode:

enable configure terminal

2. At the command prompt, enter the following commands:

```
no web-server
```
web-server disable

# **Displaying the Web server status using CLI**

Use the following procedure to display the status of the Web server using CLI.

### **Procedure**

1. Enter Global Configuration mode:

enable

<span id="page-30-0"></span>configure terminal

2. At the command prompt, enter the following command:

show web-server

### **Starting EDM**

To configure and maintain your switch through a Web-based graphical user interface, start EDM.

#### **Before you begin**

- Ensure that the switch is running.
- Note the switch IP address.
- Ensure that the Web server is enabled.
- Note the user name.
- Note the password.
- Open one of the supported Web browsers.

#### **Procedure**

- 1. In a supported Web browser, enter the IP address of the switch using one of the following formats:
	- http://<IP Address>
	- https://<IP Address>
- 2. Enter the user name.
- 3. Enter the password.
- 4. Click **Log On.**

### **Using shortcut menus**

In the EDM Device Physical View you can use shortcut menus to edit objects and apply changes.

- 1. In the **Device Physical View**, select an object.
- 2. Right-click the object.
- 3. Select a function from the list.

### <span id="page-31-0"></span>**Shortcut menus field descriptions**

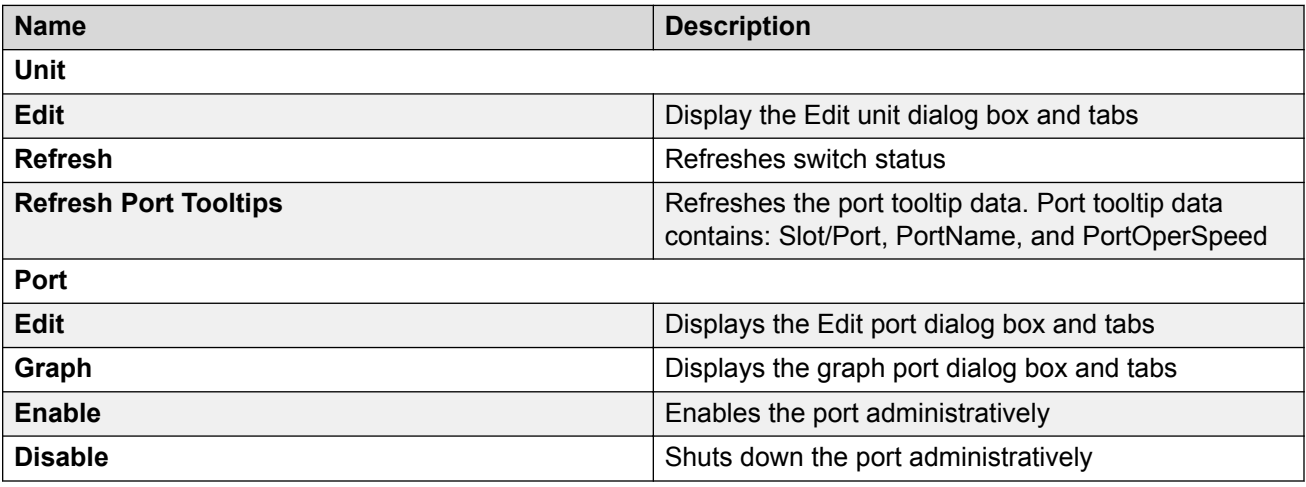

### **Navigating around EDM**

Use the following procedure to navigate around EDM.

#### **Procedure**

- 1. In the navigation pane, click the arrowhead to the left of a folder to display the sub-level folders in the tree.
- 2. If there is a sub-folder, double-click the folder or click the arrowhead beside it, to open the sub-folder.
- 3. The primary tabs appear under the folders and sub-folders. Click a tab to open it in the work area.

### **Undocking tabs**

To improve certain types of configuration, you can view more than one tab at a time. To view more than one tab, you use the undock function to activate a previously-opened tab from the menu bar.

### **Important:**

When you undock a tab to make changes, then return to another open tab, in order to see the effects of the changes, you must click the **Refresh** button on the tool bar.

- 1. From the menu bar, drag and drop the tab you want to open.
- 2. To reposition the tab in the work area, click and drag the title bar of the tab.

### <span id="page-32-0"></span>**Docking tabs**

You can re-dock an undocked tab using one of the following methods.

### **Procedure**

To re-dock a tab, do one of the following:

- On the undocked tab, click the dock-back button (the middle button on the top right of the panel)
- On the undocked tab, click the collapse button (left button on the top right of the panel) to temporarily minimize the panel.

## **Editing a dialog box**

Use this procedure to edit a dialog box.

### **Procedure**

- 1. In the work area, double-click the field you want to edit.
- 2. Select a value from the list of predetermined values or enter the value for a field without preset values.

### *<u>D* Important:</u>

Enter an IP address in decimal format: <xxx> <xxx> <xxx> <xxx>.

Enter a MAC address in hexadecimal format: xx:xx:xx:xx:xx:xx.

Time is a value based on the delta from the switch boot-up time.

3. Click **Apply**.

### **Inserting an entry in a dialog box**

Use this procedure to insert an entry in a dialog box.

- 1. On the tool bar, click **Insert**.
- 2. Enter changes in the Insert dialog box.
- 3. Click **Insert** to submit the entry and return to the active tab in the work area.
- 4. On the toolbar, click **Apply** to commit the change to the configuration. The system refreshes the view and errors display in a browser popup.

### <span id="page-33-0"></span>**Deleting an entry from a dialog box**

Use this procedure to delete an entry from a dialog box.

### **Procedure**

- 1. Highlight the entry.
- 2. Click **Delete**.

## **Editing an object using the shortcut menu**

You can edit objects in the Device Physical View from the navigation tree or the shortcut menu. Use this procedure to edit an object using the shortcut menu.

### **About this task**

Changes are not applied to the running configuration until you click **Apply**.

### **Procedure**

- 1. On the Device Physical View, you can
	- right click an object
	- press Ctrl+click to select several objects, then right click
	- click and drag to select a group of objects, then right click
	- click an entire device, then right click
- 2. From the list, click **Edit**.
- 3. Edit the applicable tab in the work area.
- 4. Click **Apply**.

### **Editing file system elements**

Use this procedure to edit file system elements.

### **Procedure**

- 1. Click the **Edit** arrowhead to open the Edit menu.
- 2. Double-click **File System** to open the File System tab in the work area.

### **File System work area field descriptions**

The following table describes the tabs in the File System work area.

<span id="page-34-0"></span>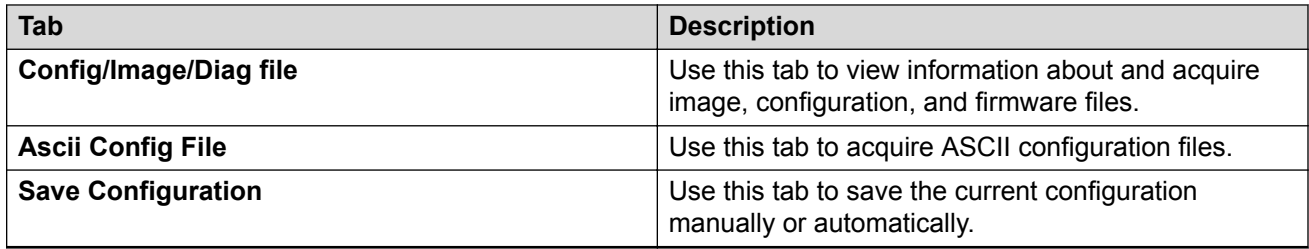

# **Configuring multiple interface ports using EDM - Example 1**

Use this procedure as an example for configuring multiple interface ports using the Multiple Port Configuration function and the **Edit, Chassis, Ports, Interface** work flow.

### **Before you begin**

• Select ports on the Device Physical View.

### **Procedure**

- 1. In the navigation tree, double-click **Edit**.
- 2. In the Edit tree, double-click **Chassis**.
- 3. In the Chassis tree, click **Ports**.
- 4. Click the **Interface** tab.
- 5. To change the configuration of the selected ports, in the Multiple Port Configuration pane, double-click the cell beneath the column heading that represents the parameter you want to change and do one of the following:
	- Select a value from a drop-down list.
	- Type a value in the cell.
- 6. In the Make Selection pane, click **Apply Selection**. The changes appear in the table.
- 7. On the Interface tab toolbar, click **Apply** to apply the changes to the switch configuration.

### **Configuring multiple ports using EDM - Example 2**

Use this procedure to configure multiple ports using the Multiple Port Configuration functions and the **Security, MAC Security, AutoLearn** workflow. When you use this workflow you can select ports directly from the Multiple Port Configuration pane on the **Configuration** tab.

- 1. In the navigation tree, double-click **Security**.
- 2. In the Security tree, double-click **MAC Security**.
- 3. Click the **AutoLearn** tab.
- <span id="page-35-0"></span>4. In the work area, in the Make Selection section of the Multiple Port Configuration pane, click the Switch/Stack/Ports ellipsis (...) to open the Port Editor dialog.
- 5. In the Port Editor window, click the ports you want to configure.

**RD** Note:

If you want to configure all ports, click **All**.

6. Click **OK** to return to the Make Selection pane.

The ports you selected appear in the Switch/Stack/Ports box.

- 7. To change the configuration of the selected ports, in the Multiple Port Configuration pane, double-click the cell beneath the column heading that represents the parameter you want to change and do one of the following:
	- Select a value from a drop-down list.
	- Type a value in the cell.
- 8. In the Make Selection pane, click **Apply Selection**.

The changes appear in the table.

9. On the **AutoLearn** tab toolbar, click **Apply** to apply the changes to the configuration.

### **Graphing statistics**

You can graph statistics for an entire device, a group of ports, or a single port.

#### **Before you begin**

On a Device Physical View select one of the following:

- a port
- a group of ports
- a device

- 1. In the navigation tree, double-click **Graph**.
- 2. In the Graph tree, select one of the following:
	- **Chassis**
	- **Port**
- 3. In the work area, select a tab.
- 4. On the tab, select information to graph. To export the information to another application, on the task bar click **Export Data**.
- 5. To create the graph, on the task bar, click a graph type.

### <span id="page-36-0"></span>**Getting EDM online help files for embedded EDM**

Because help files are not included with the embedded EDM software files on the switch, you need to download the help files to a TFTP destination and use CLI to configure a path from your switch to the help files.

If you are using COM to manage your switch, help resides with COM and you do not need to use these procedures.

### **Downloading help files**

Use this procedure to download help files.

### **Before you begin**

• An available TFTP server — ensure that the TFTP path differs from the path you use to download switch software

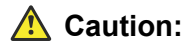

Do not install EDM help files on Flash.

### **Procedure**

- 1. To obtain EDM help files for the embedded element manager, do one of the following;
	- Go to [https://extremeportal.force.coma](https://extremeportal.force.com/)nd locate the help file for the appropriate product.
	- Select the help file from the software CD ROM contained in the Base Software License Kit.
- 2. Download the help file to a TFTP server.

### **Configuring the path to the help files using CLI**

Use this procedure to configure the path to the help files.

### **Procedure**

1. Enter Global Configuration mode:

enable

configure terminal

2. At the command prompt, enter the following command:

edm help-file-path <path name> <tftp address> <filename>

### **Configuring the help file path using EDM**

Use this procedure to configure the path to the help files.

### **Procedure**

1. In the navigation tree, double-click **Edit** or click the Edit arrowhead to open the Edit menu.

- 2. Click **File System** to open the File System work area.
- 3. In the work area, click the **Help File Path** tab.
- 4. In the Path dialog box, enter the path to the help file storage location.

#### **Example**

tftp://A.B.C.D/file\_name

# <span id="page-38-0"></span>**Chapter 4: Configuration files fundamentals**

This chapter provides fundamental information about working with configuration files.

Configuration files are ASCII text files that allow the administrator to change switch configuration quickly.

Procedures to manage binary configuration files are included in the Enterprise Device Manager section.

# **CLI configuration files**

You can use CLI to display, store, and retrieve configuration files, and to save the current configuration.

# **Viewing current configuration using CLI**

Use this procedure to view the current configuration.

### **Procedure**

1. Enter Privileged EXEC mode:

enable

2. At the command prompt, enter the following command:

```
show running-config
```
### **Saving current configuration to TFTP server using CLI Procedure**

1. Enter Privileged EXEC mode:

enable

2. At the command prompt, enter the following command:

```
copy running-config tftp [address (<A.B.C.D> | <WORD>)] [filename
<WORD>]
```
### <span id="page-39-0"></span>**Variable definitions**

The following table describes the parameters for the **copy running-config** command.

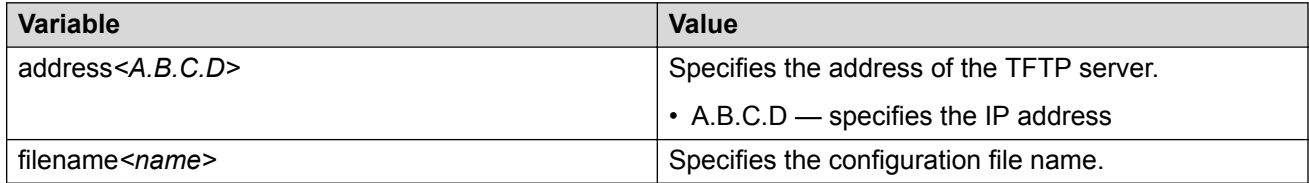

### **Variable definitions**

The following table describes the parameters for the **copy running-config sftp** command.

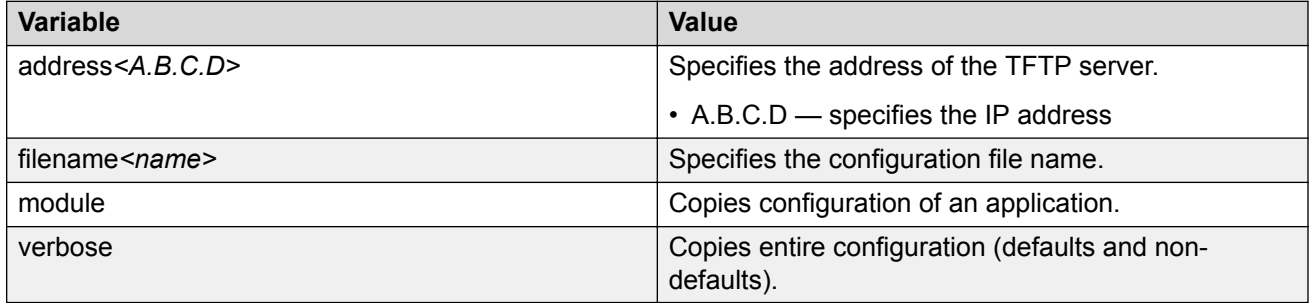

# **Saving current configuration to SFTP server using CLI**

### **Procedure**

1. Enter Privileged EXEC mode:

enable

2. At the command prompt, enter the following command:

```
copy running-config sftp [verbose] [module<applicationModules>]
[filename <WORD>] ([address {<A.B.C.D> | <ipv6addr>}]) username
<WORD> [password]
```
# **Saving current configuration to USB device using CLI**

### **Procedure**

1. Enter Privileged EXEC mode:

enable

2. At the command prompt, enter the following command:

```
copy running-config usb [filename <WORD>] [module
<applicationModules>] [verbose]
```
### **Saving current configuration to flash memory using CLI**

Use this procedure to save the current configuration to flash memory. Note that the system automatically issues the **copy config nvram** command periodically.

#### **Procedure**

1. Enter Privileged EXEC mode:

enable

2. At the command prompt, enter the following command:

copy config nvram

**CB** Note:

The current configuration can also be saved to Non-Volatile RAM (NVRAM) using the **write memory** command or the **save config** command. Both of these commands are also issued from Privileged EXEC command mode.

### **Restoring system configuration from TFTP using CLI**

Use this procedure to restore the system configuration from TFTP.

#### **Procedure**

1. Enter Privileged EXEC mode:

enable

2. At the command prompt, enter the following command:

copy tftp config address <A.B.C.D> filename <name>

### **Variable definitions**

The following table describes the parameters for the **copy tftp config** command.

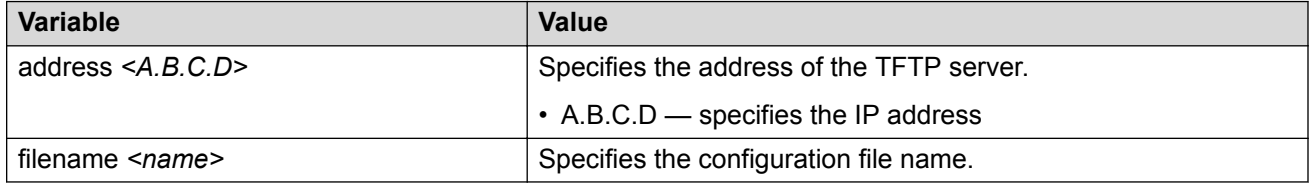

### <span id="page-41-0"></span>**Restoring system configuration from SFTP using CLI Procedure**

1. Enter Privileged EXEC mode:

enable

2. At the command prompt, enter the following command:

```
copy sftp config address <A.B.C.D> | <WORD> filename <name> username
<WORD> [password]
```
### **Restoring system configuration from USB device using CLI Procedure**

1. Enter Privileged EXEC mode:

enable

2. At the command prompt, enter the following command:

```
copy config usb {filename <name> | unit <1–8>}
```
### **Downloading a configuration file automatically using CLI**

Use this procedure to configure a switch to automatically load a configuration file.

### **Procedure**

1. Enter Privileged EXEC mode:

enable

2. At the command prompt, enter the following command:

```
configure network load-on-boot {disable | use-bootp | use-config}
address <A.B.C.D> filename <name>
```
### **Variable definitions**

The following table describes the parameters for the **copy running-config** command.

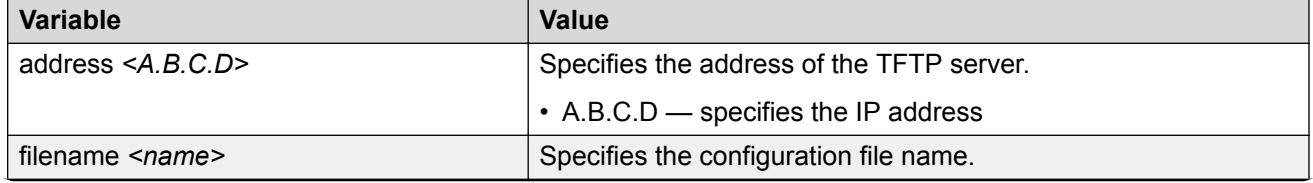

*Table continues…*

<span id="page-42-0"></span>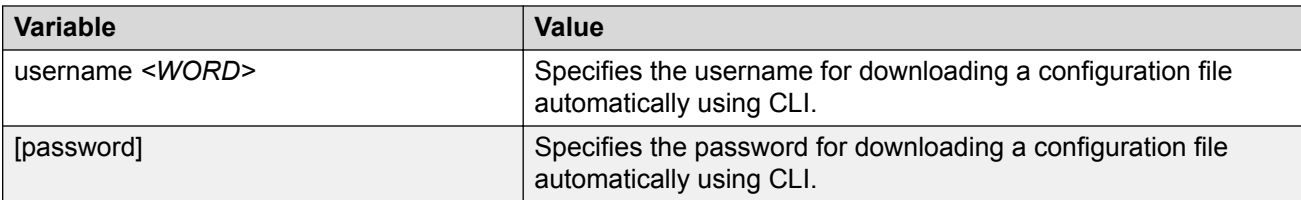

Use the definitions in the following table to use the configure **network load-on-boot** command.

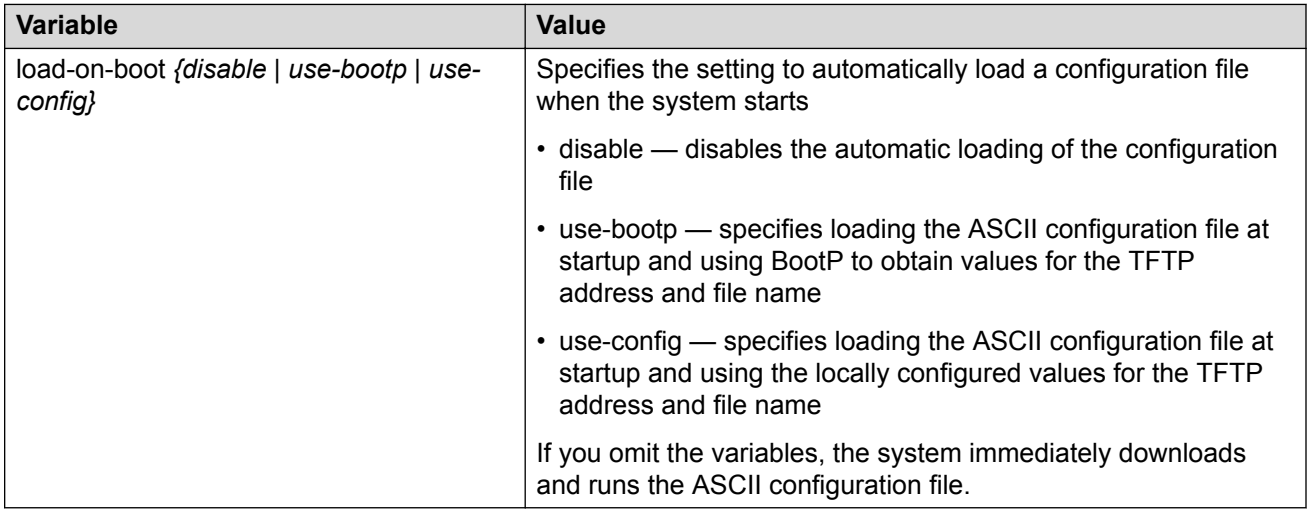

### **Viewing USB files**

Use this procedure to display configuration files stored on a USB device in a unit in a stack.

### **Before you begin**

Insert a USB device in the base unit or in a stack unit.

### **Procedure**

1. Enter Privileged EXEC mode:

enable

- 2. To display files on a USB device inserted in the base unit, enter the following command : show usb-files
- 3. To display files on a USB device inserted in a stack unit, enter the following command :

show usb-files unit <unit number>

## <span id="page-43-0"></span>**Displaying USB file information using CLI**

### **Before you begin**

Insert USB device in the switch.

### **Procedure**

1. Enter Privileged EXEC mode:

enable

2. Enter the following command:

show usb-host-port all

#### **Example**

# **Downloading an ASCII configuration file from a TFTP server or USB device**

Use this procedure to download an ASCII configuration file from a TFTP server or USB device to the local ASCII file system. You can then boot the system from the local file system. In a stack, the downloaded ASCII configuration file will be saved in all units.

### **Procedure**

1. Enter Global Configuration mode:

enable configure terminal

2. To download from a TFTP server, enter the following command at the command prompt:

copy tftp script <address> filename <filename> block <1–2> [name]

3. To download from a USB device, enter the following command at the command prompt:

copy usb script filename <filename> block <1–2> [name]

#### **Next steps**

Proceed with the**boot script** command to boot the system with the local ASCII configuration file.

When the system boots successfully with an ASCII configuration file, the system configuration is saved to the binary configuration. If the system boot fails, the system resets and boots with the current binary configuration.

### **Variable definitions**

The following table describes the parameters for the **copy [tftp] [usb] script** command.

<span id="page-44-0"></span>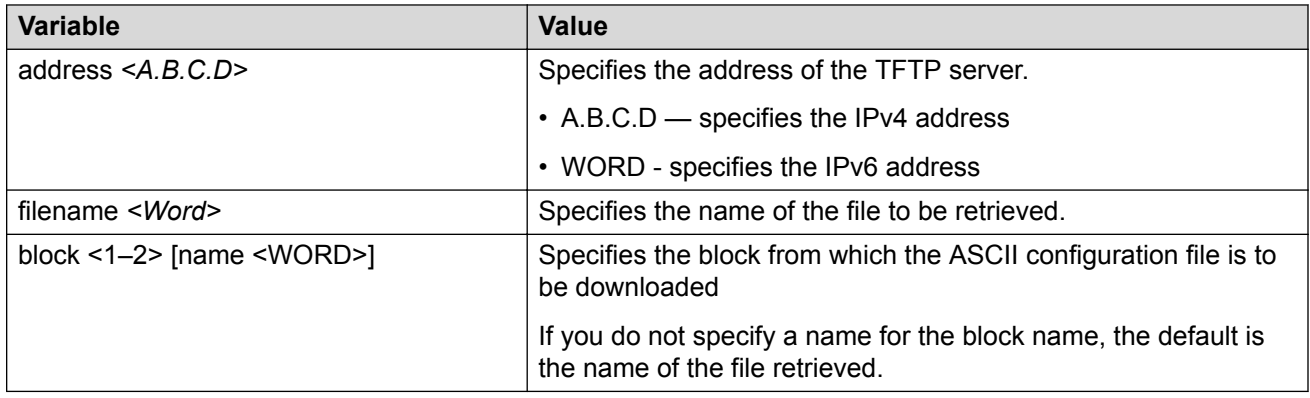

### **CLI pipe filter functions**

This section provides the supported pipe ( | ) filter functions.

### **Count filter**

This filter counts the number of lines in the output of a command.

### **Syntax**

<CLI command> | **count**

#### **Example**

#show running-config | count Count: 100 lines

### **Display output matching a pattern**

The match filter displays only the output lines that match the given pattern.

### **Syntax**

```
<CLI command> | match <pattern> [field <number>] [ignore-case] [header
<number>]
```
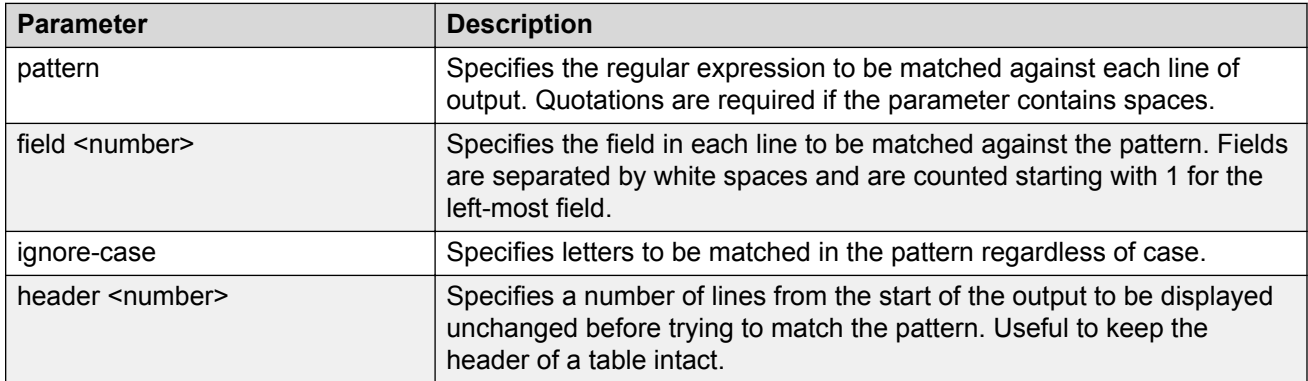

### **Examples**

```
#show interfaces | match 1000 header 3
Status Auto Auto Flow Route and Auto Flow Research and Auto Flow
Port Trunk Admin Oper Link LinkTrap Negotiation Speed Duplex Control
---- ----- ------- ---- ---- -------- ----------- -------- ------ -------
5 Enable Up Up Disabled Enabled 1000Mbps Full Asymm 
9 Enable Up Up Enabled Enabled 1000Mbps Full Asymm
#show interfaces | match disabled field 5 ignore-case
5 Enable Up Up Disabled Enabled 1000Mbps Full Asymm 
        Enable Down Down Disabled Enabled
```
### **Ignore output that matches a pattern**

The ignore filter displays only the output lines that do not match the given pattern. The lines matching the pattern are discarded.

### **Syntax**

```
<CLI command> | except <pattern> [field <number>] [ignore-case] [header
<number>]
```
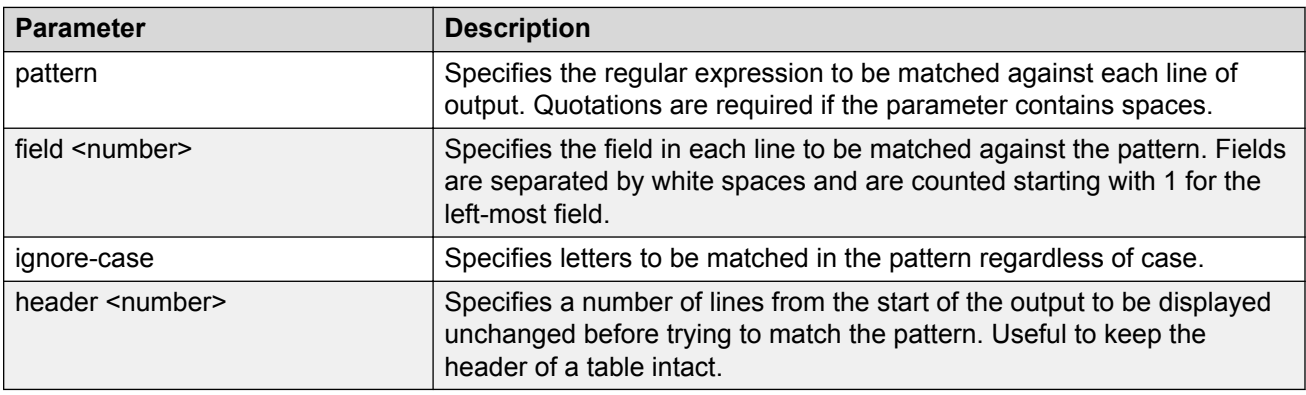

#### **Example**

```
#show interfaces | except down ignore-case header 3 
Status Auto Auto Flow Route and Auto Flow Research and Auto Flow
Port Trunk Admin Oper Link LinkTrap Negotiation Speed Duplex Control
---- ----- ------- ---- ---- -------- ----------- -------- ------ -------
5 Enable Up Up Disabled Enabled 1000Mbps Full Asymm 
9 Enable Up Up Enabled Enabled 1000Mbps Full Asymm
```
### **Display output from the first match of a pattern**

The find filter displays the output of a command starting from the first line that matches the given pattern.

#### **Syntax**

```
<CLI command> | find <pattern> [field <number>] [ignore-case] [header
<number>]
```
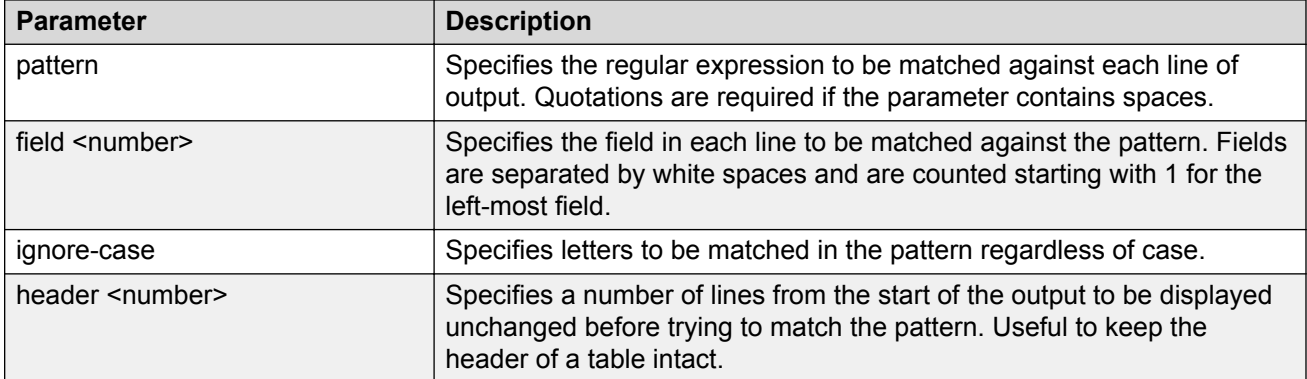

#### **Example**

```
#show interfaces | find 47 header 3
Status Auto Auto Flow Route and Auto Flow Research and Auto Flow
Port Trunk Admin Oper Link LinkTrap Negotiation Speed Duplex Control
---- ----- ------- ---- ---- -------- ----------- -------- ------ -------
        47 Enable Down Down Enabled Enabled 
48 Enable Down Down Enabled Enabled 
49 Enable Down Down Enabled Disabled 10Gbps Full Asymm 
50 Enable Down Down Enabled Disabled 10Gbps Full Asymm 
51 Enable Down Down Enabled Disabled 10Gbps Full Asymm 
52 Enable Down Down Enabled Disabled 10Gbps Full Asymm
```
### **Do not paginate output of a single command**

The no-more command filter temporarily disables pagination for the output of an CLI command. When the lines of output exceed the terminal length, you are not prompted to continue or to quit but the entire output of the command continues to be displayed. The effect is similar to setting terminal length 0 but only for the current command.

#### **Example**

#show interfaces | no-more

### **Display only the first few lines of output**

The head filter limits the output of a command to the first few lines. If a number is not specified then the first 10 lines are shown.

#### **Syntax**

```
<CLI command> | head [<number>]
```
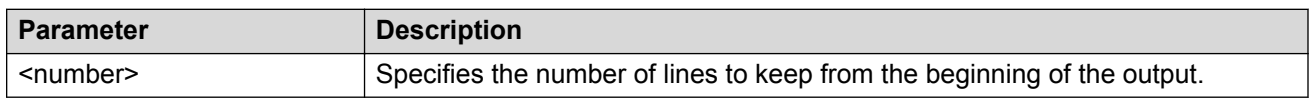

#### **Example**

```
#show interfaces | head
Status Auto Auto Flow Route and Auto Flow Research and Auto Flow
Port Trunk Admin Oper Link LinkTrap Negotiation Speed Duplex Control
---- ----- ------- ---- ---- -------- ----------- -------- ------ -------
1 Enable Down Down Enabled Enabled 
2 Enable Down Down Enabled Enabled 
        3 Enable Down Down Enabled Enabled
```
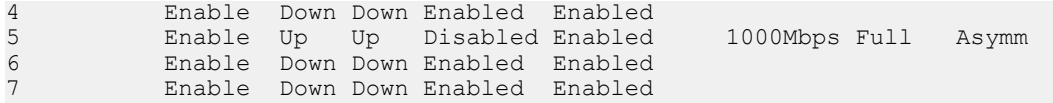

### **Display only the last few lines of output**

The tail filter limits the output of a command to the last few lines. If a number is not specified, then the last 10 lines are shown.

### **Syntax**

<CLI command> | tail {[<number>] | from-line <number> } [header <number>]

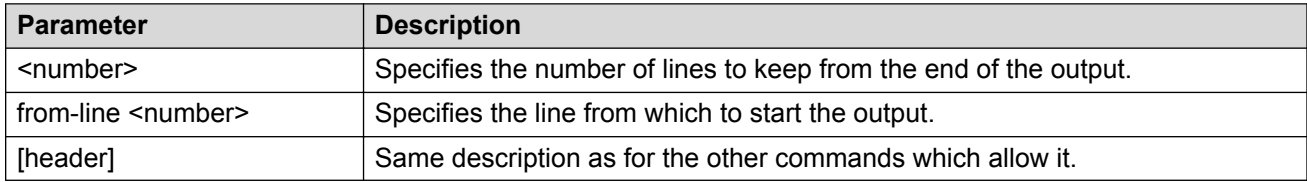

#### **Example**

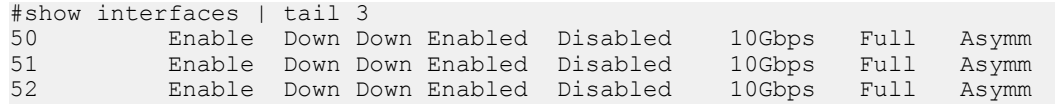

### **Regular expressions**

Match, except, and find filters require a pattern parameter, which is a regular expression.

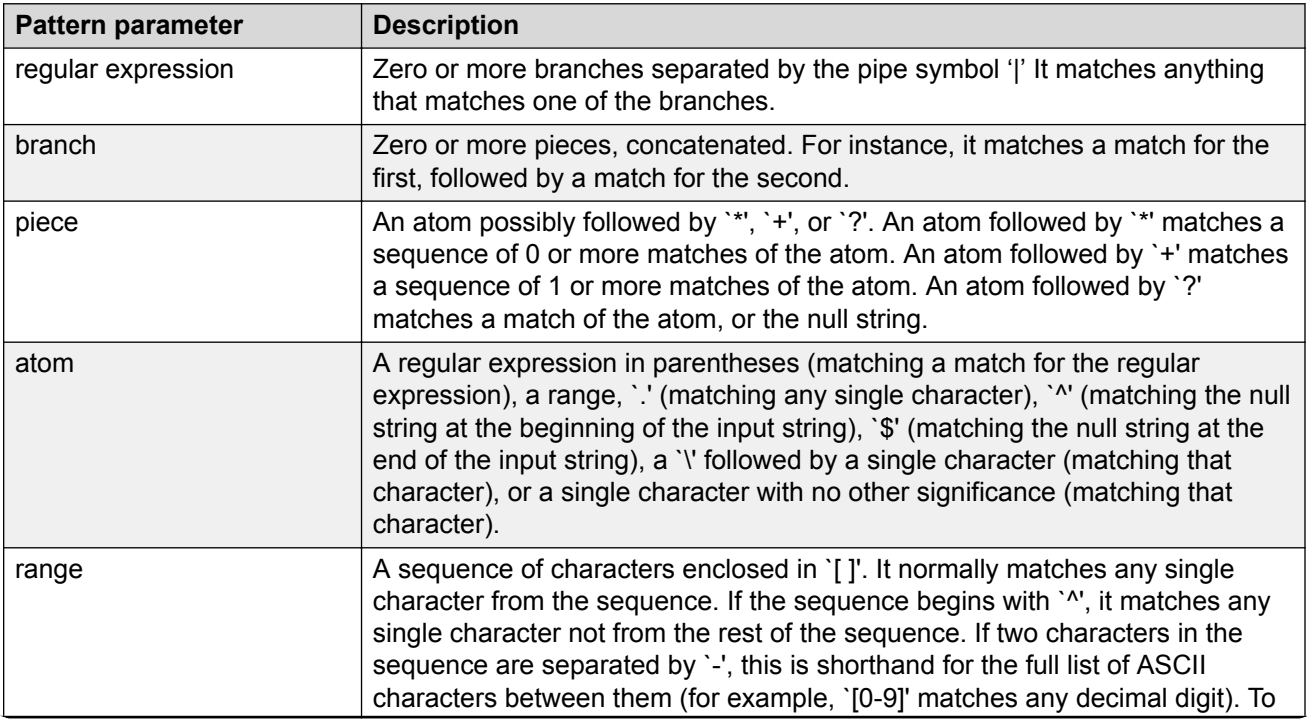

*Table continues…*

<span id="page-48-0"></span>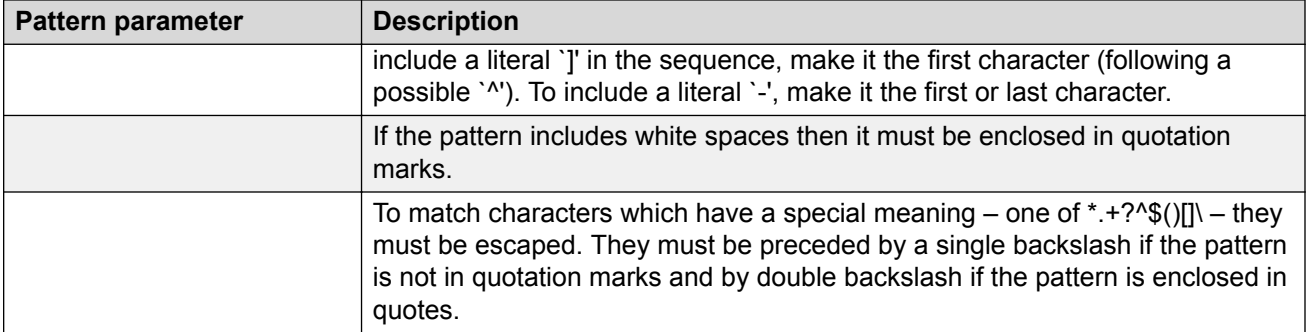

#### **Regular expression examples**

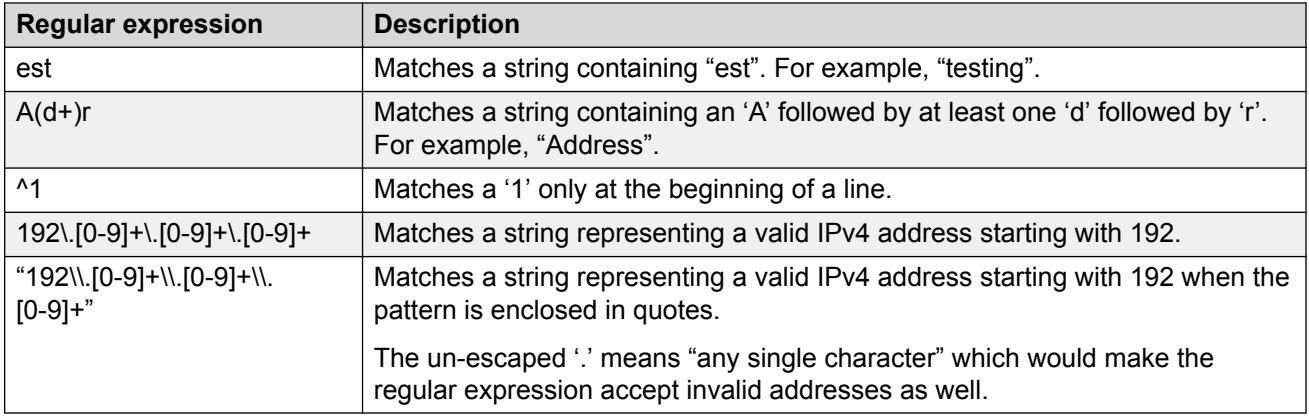

# **Enterprise Device Manager configuration files**

You can use Enterprise Device Manager procedures in the following sections to:

- store the current switch ASCII configuration on a TFTP server
- retrieve an ASCII configuration file from a TFTP server to apply to a switch
- store a binary configuration file from a TFTP server
- retrieve a binary configuration file from a TFTP server
- manually save the current configuration to flash memory
- designate a configuration to download automatically at switch startup

You can check file upload transfer status of ASCII configuration files in the ScriptLastStatusChange field on the Edit > File System > Ascii Config Script Files tab. During upload transfer, the status is manualUploadInProgress. To check changes to file transfer status, click **Refresh**. After the file transfer is complete the status displays as either manualUploadPassed or manualUploadFailed.

You can check file download transfer status of ASCII configuration files in the ScriptLastStatusChange field on the **Ascii Config Script Files** tab. During download transfer, the status is manualDownloadInProgress. To check changes to file transfer status, click **Refresh**.

<span id="page-49-0"></span>After the file transfer is complete, the status displays as either manualDownloadPassed or manualDownloadFailed.

You can also designate an ASCII configuration file to download automatically at switch startup.

To control which ASCII configuration files load automatically, at switch startup use the fields in the table on the Edit  $>$  File System  $>$  Ascii Config Script Files.

The **Ascii Config Script Files** table provides a way to control which ASCII configuration files are loaded, and in which order, because you can designate the path to an ASCII configuration file, a boot priority value, and a script index priority for each entry in the table.

Depending on which script source you designate for an entry, the system uses the designated paths in the Ascii Config Script Files table in one of the following ways:

- The system uses BootP to download the designated ASCII configuration file from the network, according to the specified IP address and file name.
- The system downloads the designated ASCII configuration file from a TFTP or SFTP server, according to the specified IP address and file name.
- The system downloads the ASCII configuration file from a USB device, according to the specified file name.

In the **boot priority** column on the Ascii Config Script Files tab, if you designate a non-zero boot priority value for any but the first row, the switch attempts to load the configuration file at startup. The first entry in the configuration files table is assigned a fixed boot priority value of 0 and it is not available to load at startup.

The switch attempts to load each ASCII configuration file with a non-zero priority value, in ascending order, until a script file loads successfully. If ASCII configuration file boot priority values are equal, the switch attempts to load the configuration files according to their script index order.

In the **Script Source** column in the Ascii Config Script Files table, if you designate a USB device in a stand-alone switch as the load-on-boot path to the ASCII configuration file, the switch downloads the specified configuration file from the USB port of the switch.

If you designate a USB device in a stack unit as the load-on-boot path to the ASCII configuration file entry, the system downloads the specified configuration file from the USB port of the designated unit or, if no unit is designated, from the USB port of the base unit.

If the system cannot download the configuration file, or if the script does not execute successfully, the script operational status changes to autoDownloadFailed and the system downloads the next entry in the table.

When the configuration file downloads and executes without errors, the operational status for the entry changes to autoDownloadPassed.

### **ASCII configuration file management using EDM**

Use the following procedure to manage ASCII configuration files.

### **Storing current ASCII configuration on a TFTP server using EDM**

Use this procedure to store the current ASCII configuration on a TFTP server.

### **Procedure**

- 1. In the navigation tree, double-click **Edit** to open the Edit tree.
- 2. Double-click **File System**.
- 3. Click the **Ascii Config File** tab.
- 4. In **TftpServerInetAddressType** choose the TFTP server internet address type.
- 5. In **TFTPServerInetAddress**, enter the TFTP server IP address.
- 6. In **AsciiConfigFilename**, enter the configuration file name.
- 7. In **AsciiConfigManualUpload**, choose **uploadNow**.
- 8. On the toolbar, click **Apply**.

### **Storing current ASCII configuration to SFTP server using EDM**

Use this procedure to store the current ASCII configuration on a SFTP server.

### **Procedure**

- 1. In the navigation tree, double-click **Edit** to open the Edit tree.
- 2. Double-click **File System**.
- 3. Click the **Ascii Config File** tab.
- 4. In **TftpServerInetAddressType** choose the SFTP server internet address type.
- 5. In **TFTPServerInetAddress**, enter the SFTP server IP address.
- 6. In **AsciiConfigFilename**, enter the configuration file name.
- 7. In **AsciiConfigManualUpload**, choose **uploadToSftp**.
- 8. On the toolbar, click **Apply**.

### **ASCII Config File field descriptions**

The following table describes the fields on the Ascii Config File tab.

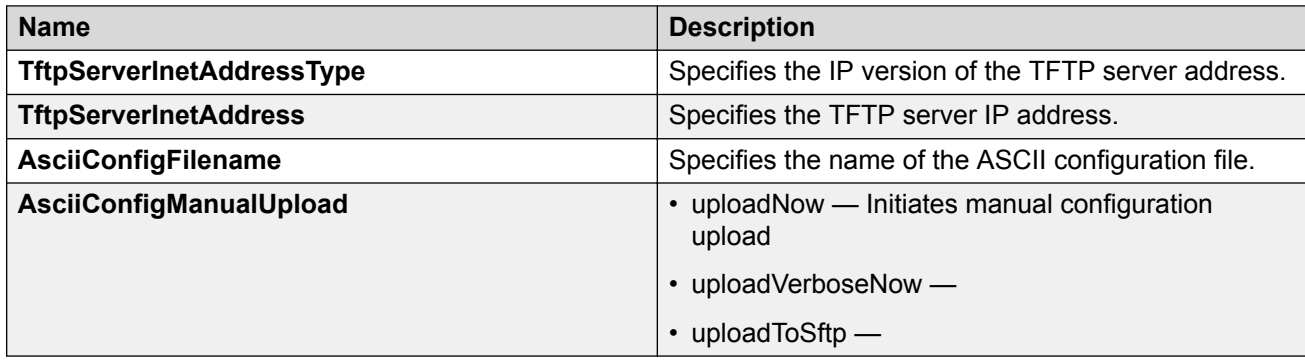

### **Downloading an ASCII configuration from a TFTP server using EDM**

Use this procedure to download an ASCII configuration from a TFTP server.

### **Procedure**

- 1. In the navigation tree, double-click **Edit** to open the Edit tree.
- 2. Double-click **File System**.
- 3. Click the **Ascii Config File** tab.
- 4. In **TftpServerInetAddressType** field, choose the TFTP server internet address type .
- 5. In **TftpServerInetAddress** field, type the TFTP server IP address.
- 6. In **AsciiConfigFilename** field, type the configuration file name.
- 7. In **AsciiConfigManualDownload**, choose **downloadNow**.
- 8. On the toolbar, click **Apply**.

### **Downloading an ASCII configuration from an SFTP server using EDM Procedure**

- 1. In the navigation tree, double-click **Edit** to open the Edit tree.
- 2. Double-click **File System**.
- 3. Click the **Ascii Config File** tab.
- 4. In **TftpServerInetAddressType** field, choose the SFTP server internet address type .
- 5. In **TftpServerInetAddress** field, type the SFTP server IP address.
- 6. In **AsciiConfigFilename** field, type the configuration file name.
- 7. In **AsciiConfigManualDownload**, choose **downloadFromSftp**.
- 8. On the toolbar, click **Apply**.

### **Downloading a configuration file automatically using EDM**

Use this procedure to download a configuration file automatically.

- 1. In the navigation tree, double-click **Edit** to open the Edit tree.
- 2. Double-click **File System**.
- 3. Click the **Ascii Config File** tab.
- 4. In the **TftpServerInetAddressType** field, choose the TFTP server internet address type .
- 5. In the **AsciiConfigFilename** field, type the configuration file name.
- 6. In the **AsciiConfigAutoDownload** field, choose the automatic download source:
	- **useBootp**

### • **useConfig**

7. On the toolbar, click **Apply**.

### **ASCII Config File field descriptions**

The following table describes the fields on the Ascii Config File tab.

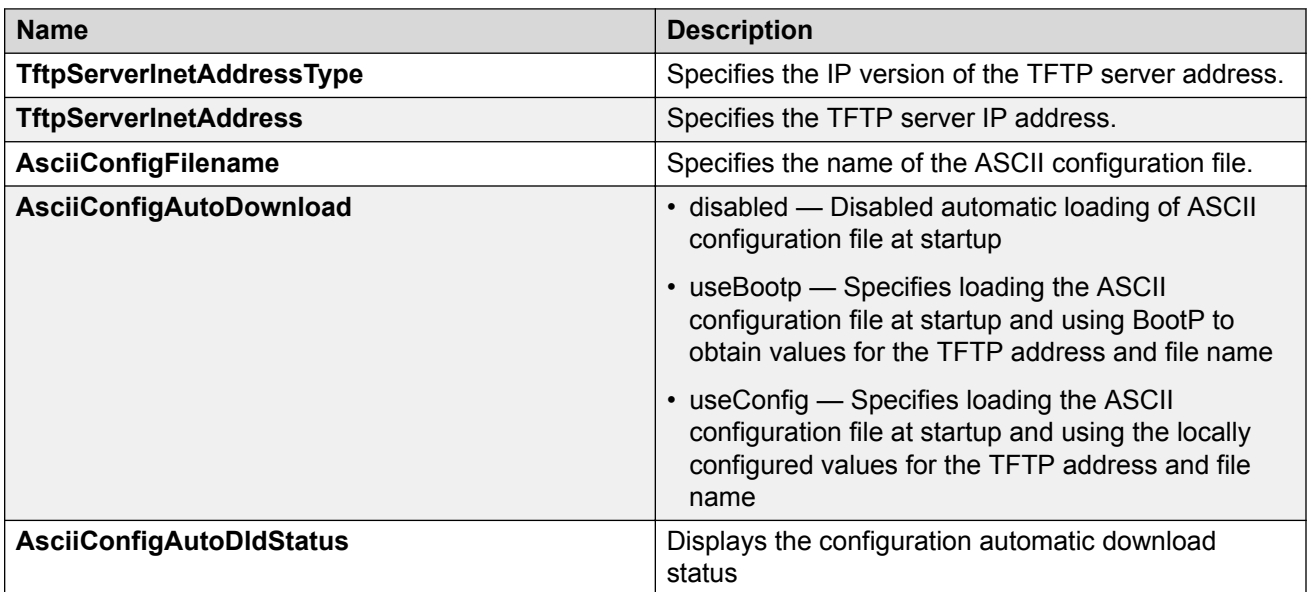

### **Job aid—Config/Image/Diag file tab field descriptions**

The following table provides information about fields on the Config/Image/Diag file tab.

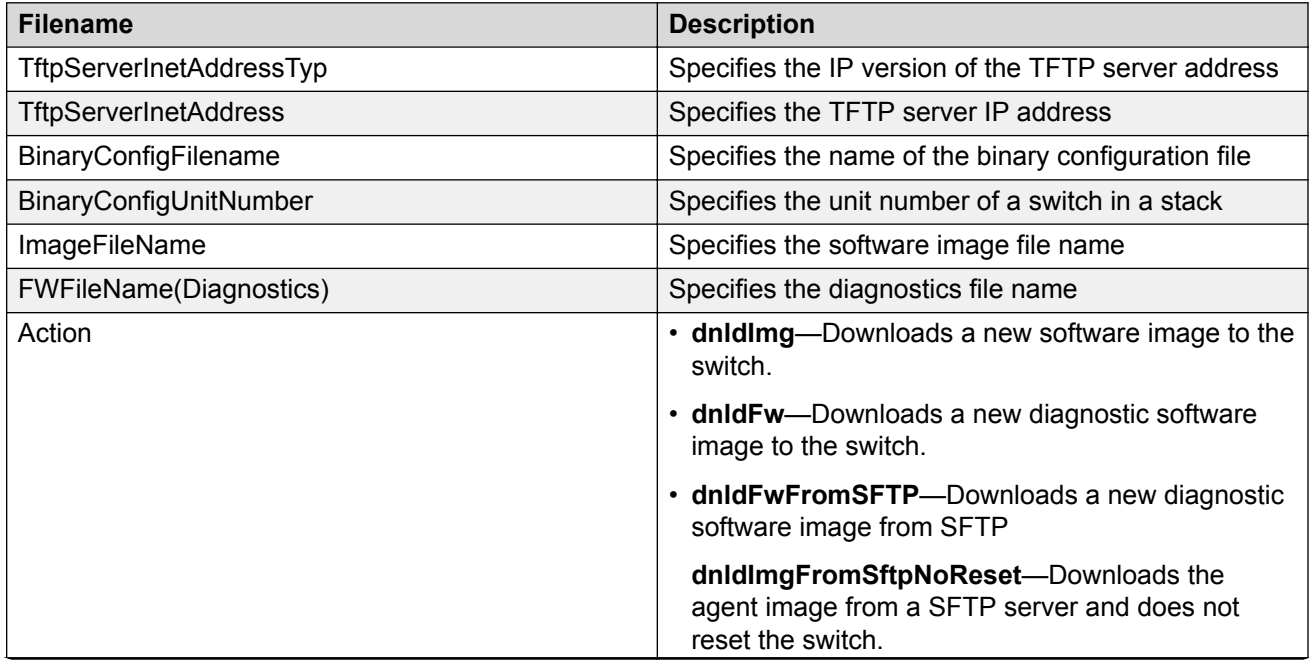

*Table continues…*

<span id="page-53-0"></span>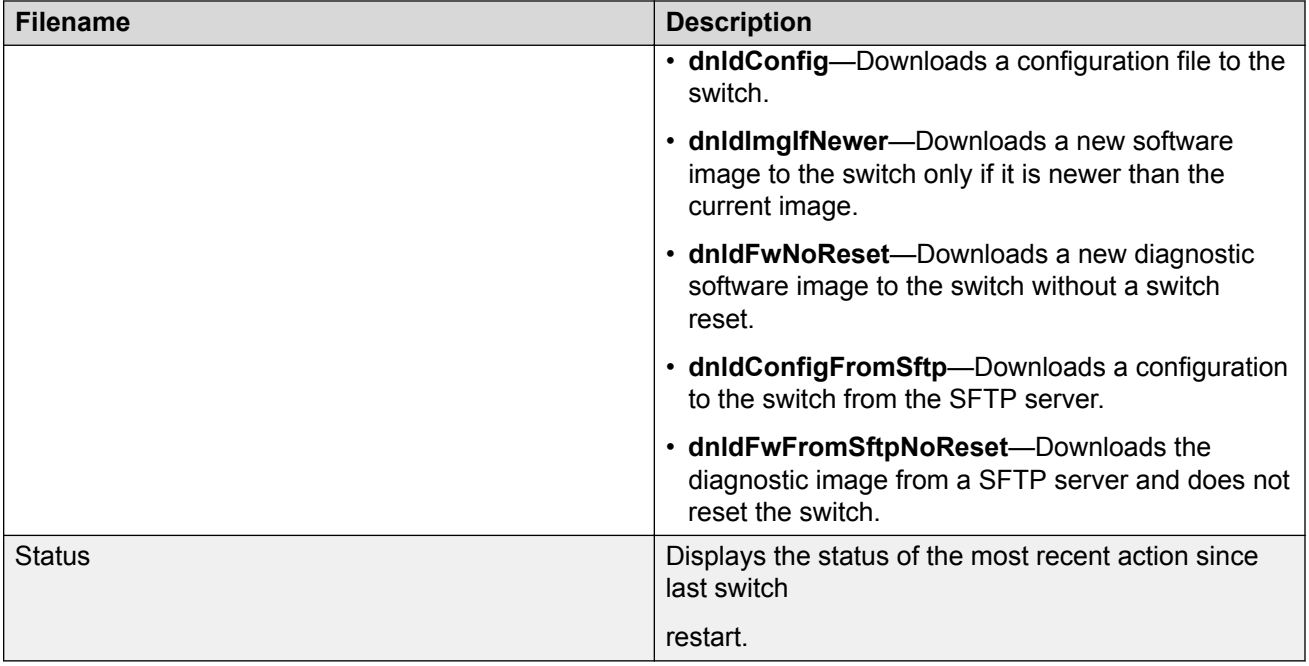

# **Binary configuration file management using EDM**

Use the following procedures to manage binary configuration files.

### **Storing a binary configuration file on a TFTP server using EDM**

Use this procedure to store a binary configuration file on a TFTP server.

### **Procedure**

- 1. In the navigation tree, double-click **Edit** to open the Edit menu.
- 2. Double-click **File System**.
- 3. Click the **Config/Image/Diag file** tab.
- 4. In **TftpServerInetAddressType**, choose the TFTP server internet address type .
- 5. In TftpServerInetAddress, enter the TFTP server IP address.
- 6. In **BinaryConfigFilename**, enter the configuration file name.
- 7. In **Action**, select **upldConfig**.
- 8. On the toolbar, click **Apply**.

### **Config Image Diag file tab field descriptions**

The following table describes the fields on the Config/Image/Diag file tab.

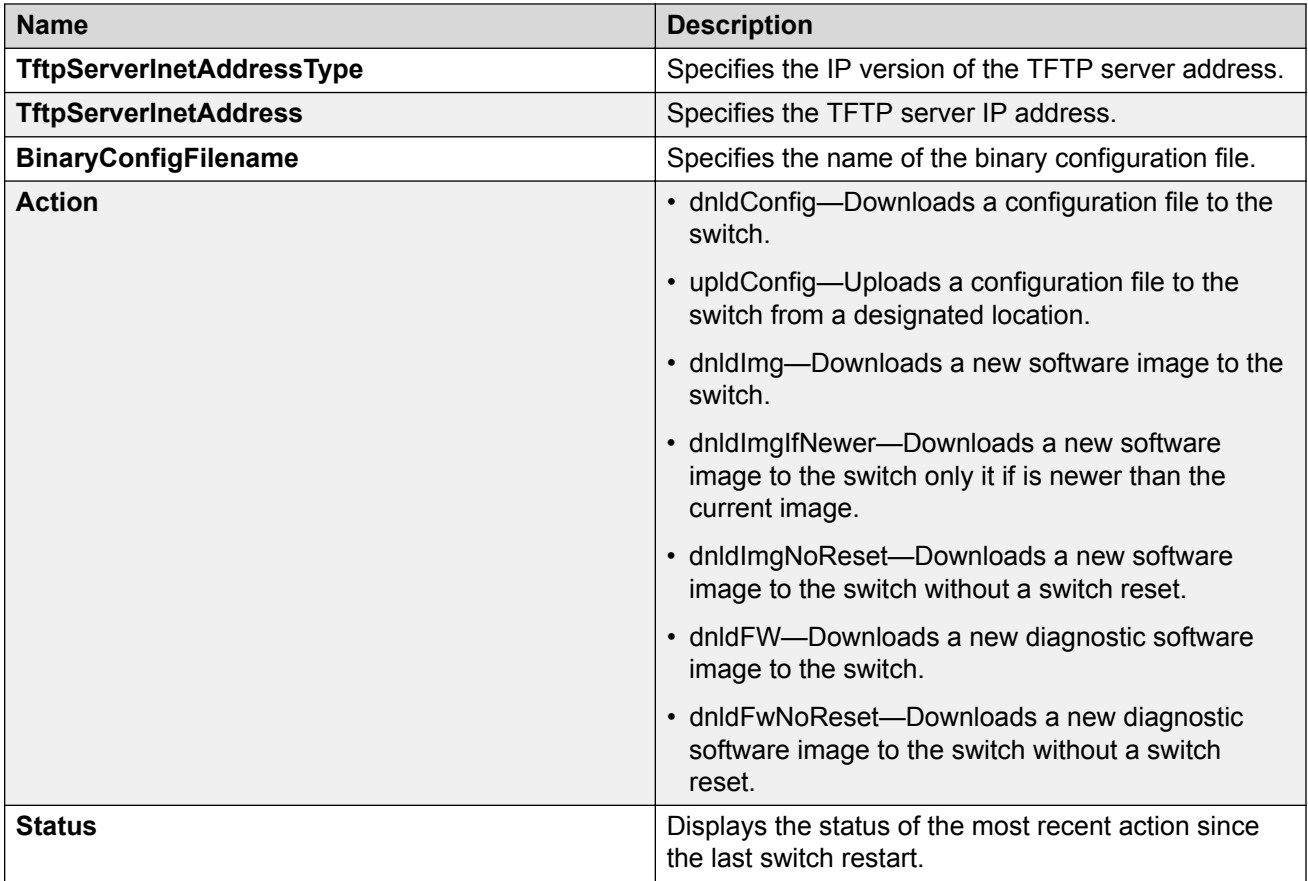

### **Storing a binary configuration file on a TFTP server using EDM**

Use this procedure to store a binary configuration file on a TFTP server.

### **Procedure**

- 1. In the navigation tree, double-click **Edit** to open the Edit menu.
- 2. Double-click **File System**.
- 3. Click the **Config/Image/Diag file** tab.
- 4. In **BinaryConfigFilename**, enter the configuration file name.
- 5. In **BinaryConfigUnitNumber**, field enter the stack unit number or, for a stand-alone switch, enter 0.
- 6. In the **Action** field, click **upldConfigtoUsb**.
- 7. On the toolbar, click **Apply**.

### **Downloading a binary configuration file on a TFTP server using EDM**

Use this procedure to download a binary configuration file on a TFTP server.

### **Procedure**

- 1. In the navigation tree, double-click **Edit** to open the Edit menu.
- 2. Double-click **File System**.
- 3. Click the **Config/Image/Diag file** tab.
- 4. In TftpServerInetAddress, enter the TFTP server IP address.
- 5. In **BinaryConfigFilename**, enter the configuration file name.
- 6. In **Action**, select **dnldConfig**.
- 7. On the toolbar, click **Apply**.

### **Config Image Diag file tab field descriptions**

The following table describes the fields on the Config/Image/Diag file tab.

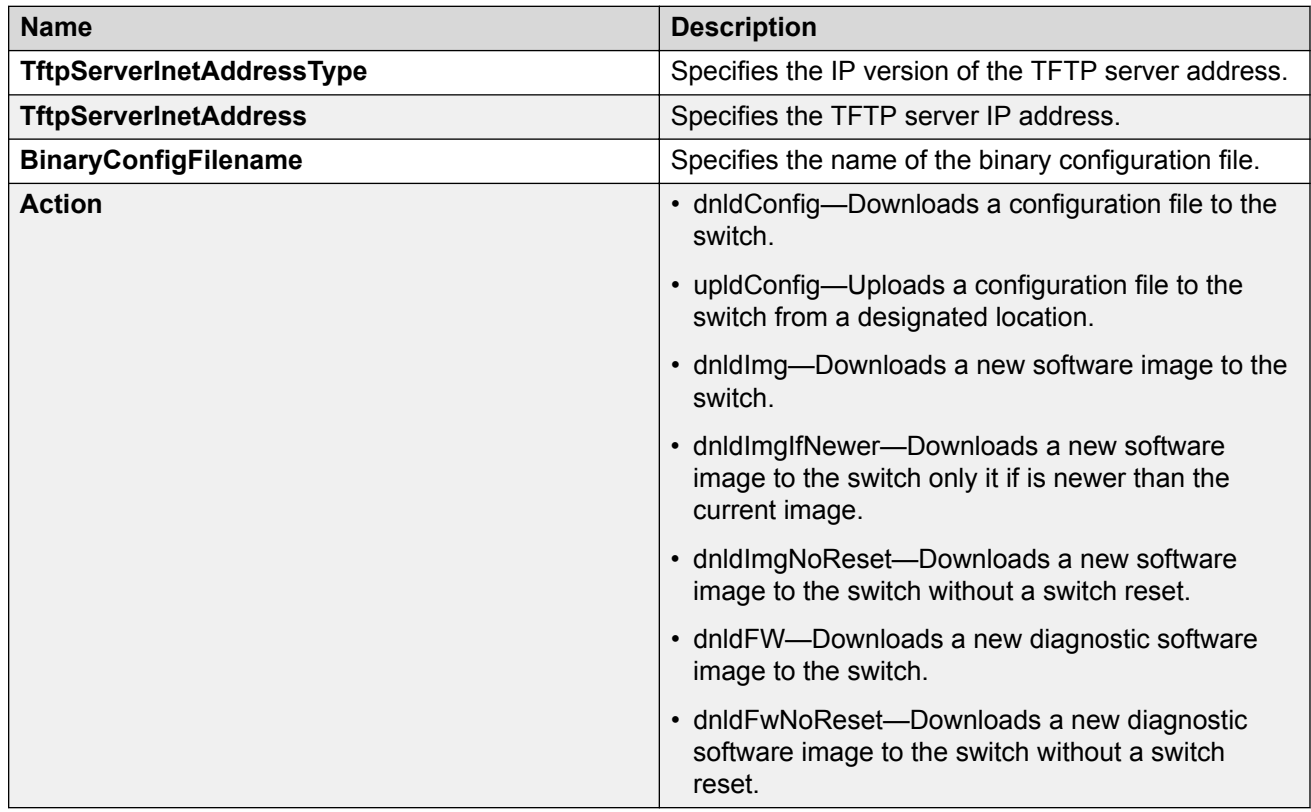

### **Downloading an ASCII configuration from an SFTP server using EDM Procedure**

- 1. In the navigation tree, double-click **Edit** to open the Edit tree.
- 2. Double-click **File System**.
- 3. Click the **Ascii Config File** tab.
- 4. In **TftpServerInetAddressType** field, choose the SFTP server internet address type .
- <span id="page-56-0"></span>5. In **TftpServerInetAddress** field, type the SFTP server IP address.
- 6. In **AsciiConfigFilename** field, type the configuration file name.
- 7. In **AsciiConfigManualDownload**, choose **downloadFromSftp**.
- 8. On the toolbar, click **Apply**.

### **Saving current configuration to flash memory manually using EDM**

Use this procedure to save the current configuration to flash memory manually.

### **Procedure**

- 1. In the navigation tree, double-click **Edit** to open the Edit tree.
- 2. Double-click **File System**.
- 3. Click the **Save Configuration** tab.
- 4. Deselect **AutosaveToNvramEnabled**  this option is enabled by default.
- 5. In **Action**, choose **copyConfigToNvram**.
- 6. On the toolbar, click **Apply**.

# **Displaying USB file information using EDM**

### **About this task**

Displays the general information of the files on a USB flash device.

- 1. From the navigation tree, click **Edit**.
- 2. Click **File System**.
- 3. Click the **USB Files** tab.